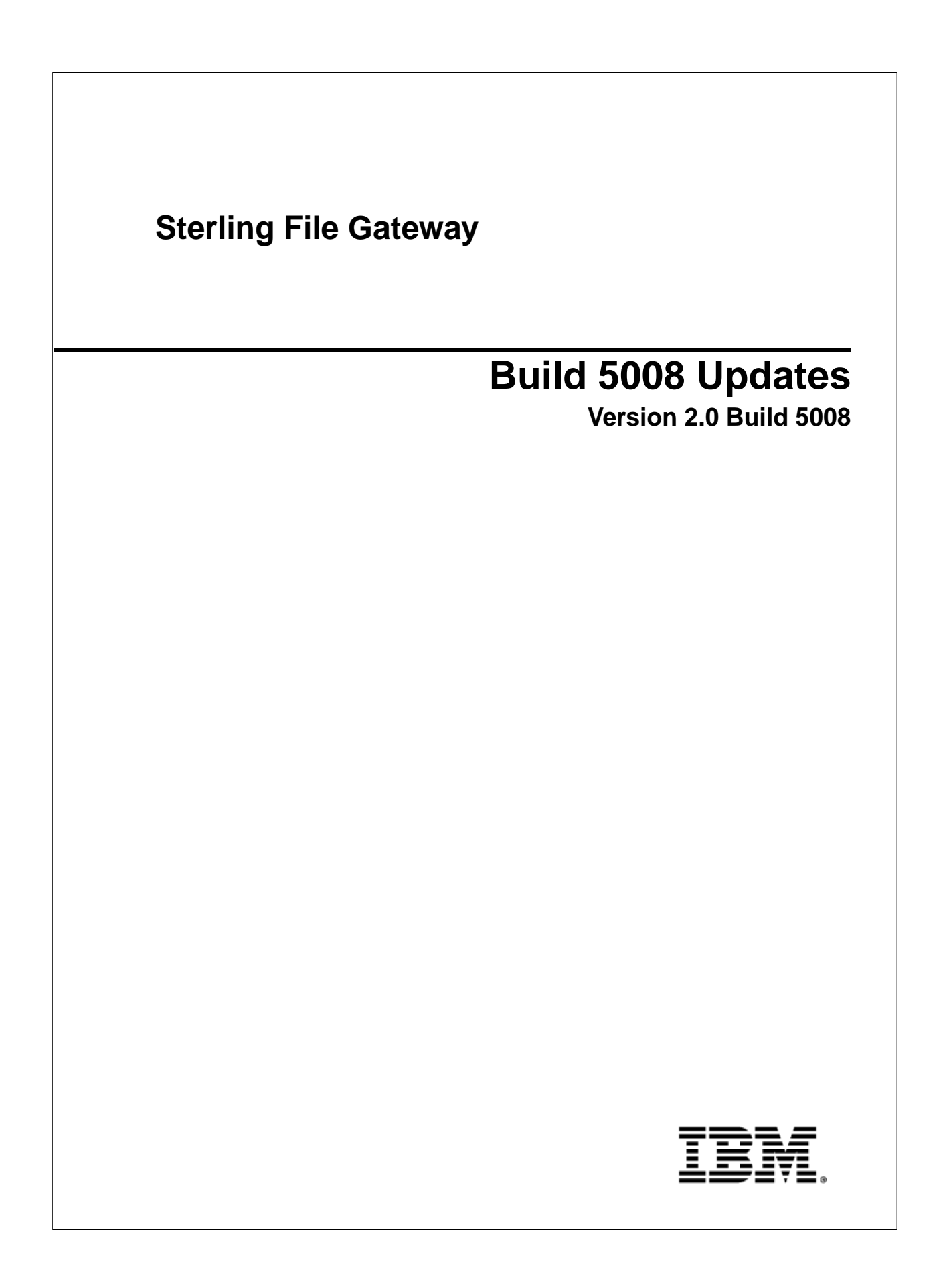

# **Contents**

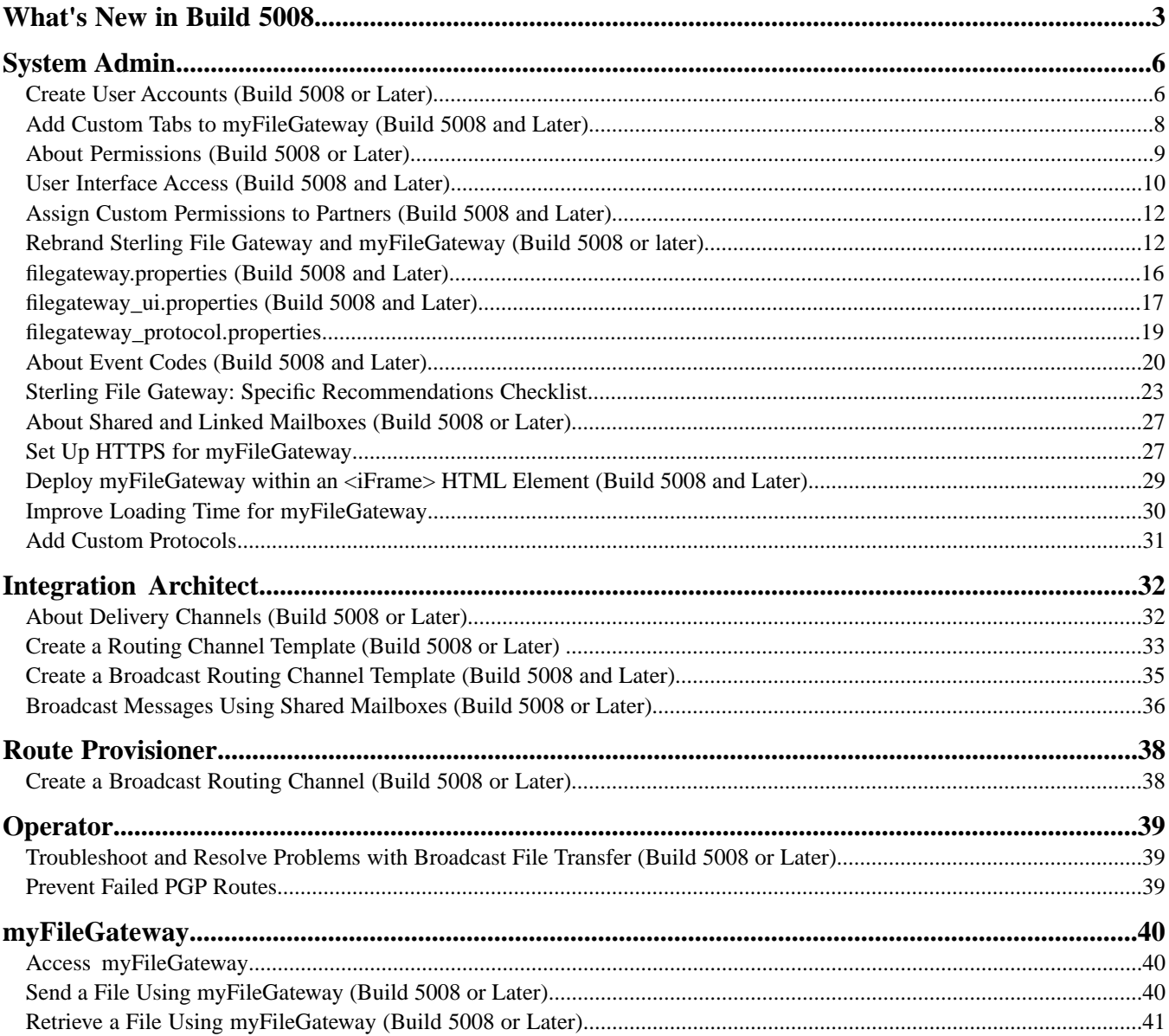

# **What's New in Build 5008**

### <span id="page-2-0"></span>**New in This Release**

The following enhancements are included in this release:

### **Increased Customization and New Features for** *myFileGateway*

- Extension to *myFileGateway* enabling custom tabs for access to custom functionality controlled by custom permissions.
- Support for displaying *myFileGateway* within an HTML iframe element. See *Deploy myFileGateway within an <iFrame> HTML Element*.
- File upload transfer pop up prevents users from other activity during the file transfer
- File transfer continues in background if session times out
- Rebranding for log in page
- Ability to disable hover help

### **Broadcast File Transfers**

- Multi-consumer broadcast. See *Create a Broadcast Routing Channel Template*, *Create a Broadcast Routing Channel*, and *Broadcast Messages Using Shared Mailboxes*.
- Broadcast using shared mailboxes

### **Improved Control over User Permissions**

- Specific permissions can be assigned to user groups or partner users to control which tabs of *myFileGateway* can be accessed and which functionality is available. See *About Permissions*.
- New permissions to control whether the user name is displayed on the web page, and whether the logout URL is displayed on the web page. See *About Permissions.*
- New tabs can be defined and specified in customer\_overrides.properties. See *Add Custom Tabs to myFileGateway* and *Assign Custom Permissions to Partners*, *filegateway\_ui.properties*.
- Permissions can be managed to control whether partner users are automatically given access to mailboxes created as a result of routing channels. See *filegateway.properties*.

#### **Other Enhancements**

• Delivery channel option to avoid duplicate transfers with FTP push. See *About Delivery Channels* and *Create a Routing Channel Template*.

### **New Properties in filegateway.properties**

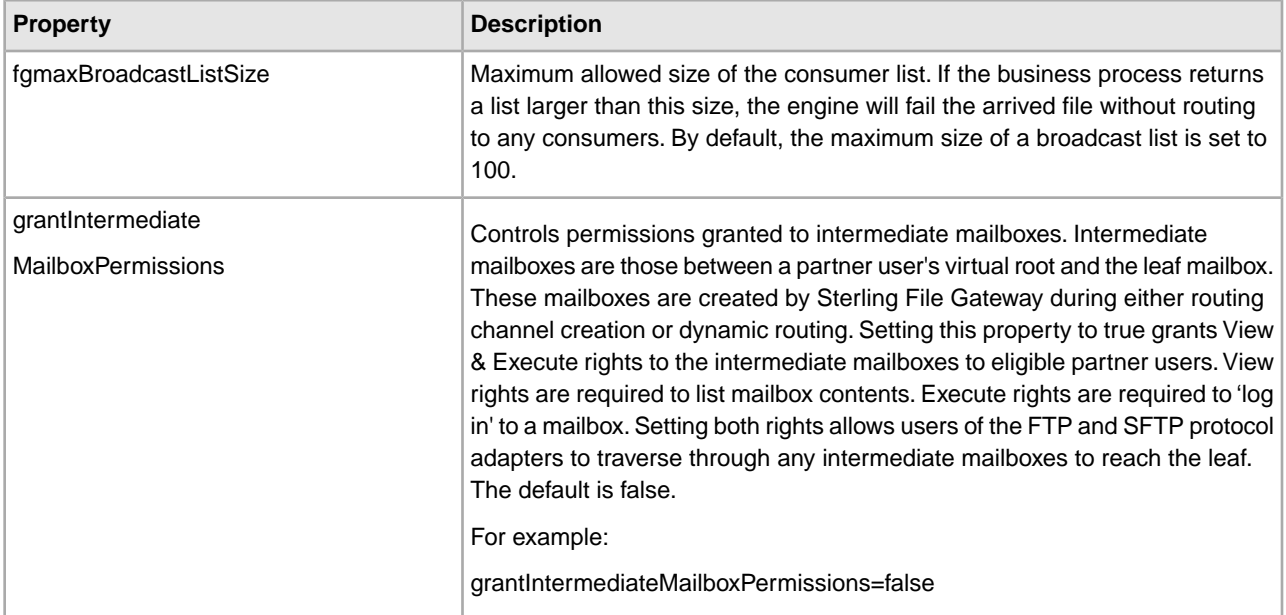

#### **New Properties in filegateway\_ui.properties**

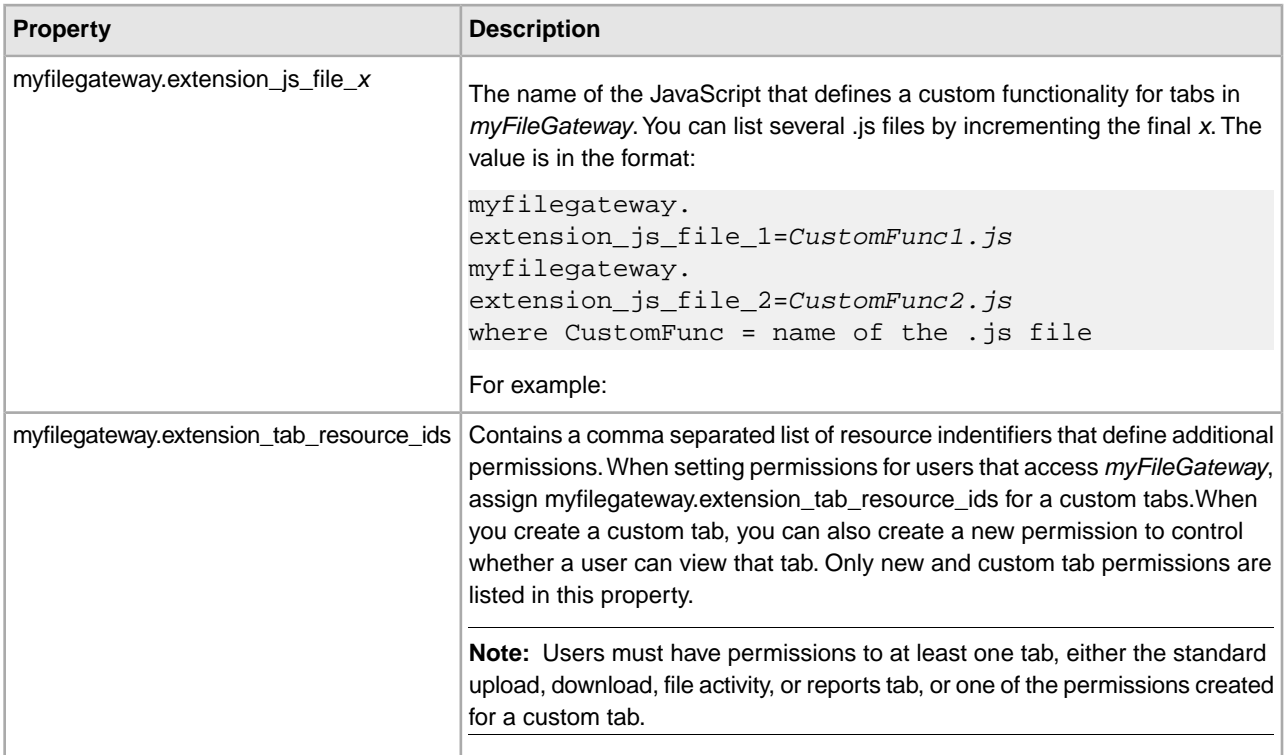

### **Documentation Enhancements**

The following enhancements are available in System Admin documentation:

- Create User Accounts inclusion of initial log in user IDs and passwords, clarification of restrictions for creating System Administrators.
- Rebrand Sterling File Gateway and *myFileGateway* additional instructions for greater customization and clean up of files.
- filegateway\_protocol.properties provides details about enabling or disabling protocols for search criteria.
- Sterling File Gateway: Specific Recommendations Checklist recommendation for persistence settings for business processes for translation layers and custom consumer identification. Clarification that number of threads for processes is not limited by licensing.
- Improve Loading Time for *myFileGateway* Partners suggestions for externalizing your static skin images to a hosting server closer to your users.
- Add Custom Protocols clarification of restriction on business process names for implementing custom protocols

The following enhancements are available in Operator documentation:

- Troubleshoot and Resolve Problems with Broadcast File Transfer
- Prevent Failed PGP Routes

### **Sterling Integrator Enhancements**

• Support for Shared and Linked Mailboxes. See *About Shared and Linked Mailboxes* and *Broadcast Messages Using Shared or Linked Mailboxes*.

# **System Admin**

# <span id="page-5-1"></span><span id="page-5-0"></span>**Create User Accounts (Build 5008 or Later)**

When you install Sterling File Gateway, several default accounts are automatically created to get you started. You can use the default accounts to perform the tutorial described in the Overview.

One of the first actions you must take is to create your own accounts with unique IDs and passwords, because the default ones can be known by all Sterling File Gateway customers. Log in to Sterling File Gateway with the following credentials:

- User  $ID = fg$  sysadmin
- Password = password

To create a user account:

- 1. From Sterling File Gateway, select **Tools** > **B2B Console**.
- 2. From within Sterling Integrator, Select **Accounts** > **User Accounts** > **Create a new Account**.
- 3. Complete the steps in the wizard.

Supply the following information about the user:

- Authentication type (Local or external)
- User ID by default, the User ID must be at least five characters. To enable shorter or require longer User IDs, modify the following property in customer\_overrides.properties:

filegateway\_ui.userIdMinLength.ui=(# of characters)

The value of # of characters must be greater than zero. This value must match the value set in in ui.properties in Sterling Integrator.

- Password
- Confirm Password
- Policy choose from:
	- [blank] (default)
	- Default User Policy For the default user policy, the password must be at least six characters and is required to contain at least two of the following characters. (numeral, capital letter, !,  $\omega$ , #, \$, %,  $\wedge$ , &, \*)
- You can create a different policy for your system. Create the policy in Sterling Integrator first, then select it from the list when you create a user.
- SSH Authorized User Key
- Session Timeout (in minutes)
- Accessibility
- Dashboard Theme
- 4. Select one or more groups from the following list:
	- File Gateway Integration Architects can only access Sterling File Gateway, not *myFileGateway*
	- File Gateway Operators can only access Sterling File Gateway, not *myFileGateway*
	- File Gateway Partner Users can only access *myFileGateway*
	- File Gateway Route Provisioners can only access Sterling File Gateway, not *myFileGateway*
	- File Gateway System Administrators can only access Sterling File Gateway, not *myFileGateway*

**Note:** For full Sterling File Gateway functionality, each of these groups must have at least one user. By default, the following users are created during installation of Sterling File Gateway:

- fg\_sysadmin belongs to all File Gateway groups except File Gateway Partner Users. Also belongs to Sterling Integrator Admin group.
- fg\_architect belongs to File Gateway Integration Architects group
- fg\_provisioner belongs to File Gateway Route Provisioners group
- fg\_operator belongs to File Gateway Operators group

A user can belong to multiple groups, but cannot belong to File Gateway Partner Users group while a member of any other administrative group.

**Note:** To protect the security of your system, change the default passwords.

**Note:** To create an independent user that is the equivalent of fg sysadmin, assign the Sterling Integrator Admin group and all File Gateway groups except File Gateway Partner Users group to that user. Ensure that the user is not associated with any Identity (partner) that belongs to the "All Partners" group in Sterling File Gateway. Membership in a partner group prevents log in to Sterling File Gateway as an administrator.

- 5. Select the permissions for the user. (Optional.) The group assignments include the standard permissions for users of each group.
- 6. Supply the following information for the user:
	- First Name
	- Last Name
	- E-mail
	- Pager
	- Preferred Language (English, Japanese)
	- Manager ID
	- Identity
- 7. Review and confirm to create the new user account.

# <span id="page-7-0"></span>**Add Custom Tabs to** *myFileGateway* **(Build 5008 and Later)**

System Administrators can create new tabs for additional functionality in *myFileGateway* by:

- Define some custom functionality in a new file JavaScript file.
- Reference your JavaScript file by setting the property:
- myfilegateway.extension\_js\_file\_*x*=customTabCode.js
- Control availability for the extensible elements using permissions created in:

```
myfilegateway.extension_tab_resource_ids
```
### **Example Custom Tab**

One example of a custom tab you can add to *myFileGateway* is a Welcome Tab.

To create a new Welcome Tab in *myFileGateway*:

1. Create a new permission for accessing your new custom tab within *myFileGateway*. From the B2B Console, select **Accounts** > **Permissions**. Create a new permission with Permission Type=File Gateway.

Make note of the PERMISSION\_ID you create, as it will be used in the JavaScript file in the next step (for example, MYFG\_WELCOME).

- 2. Assign the custom tab permission you created to a group. Select **Accounts** > **Groups**. Create a group and assign the permission you created in step 1.
- 3. Navigate to the directory <install\_dir>/container/Applications/myFileGateway.
- 4. Create a new directory. For example, "welcomepage".
	- a. Inside this new directory, create a new JavaScript (\*.js) file (for example, "welcomepage.js". Copy and paste the following JavaScript into this file:

```
var WelcomePage = function() {
     var createWelcomeLayout = function() {
       return isc.VLayout.create({
         name:"myFgWelcome_Layout ",
         autoDraw:false,
         showEdges:false,
         backgroundColor:"#FFFFFF",
         members:[
           isc.Label.create({
          contents: "<b>Welcome to the myFileGateway upload and download
                application.</b> <br >",
           icon:"[SKIN]/FGimages/FileTxfr_23.png",
           iconHeight:23,
           iconWidth:44,
           padding:5,
           height:1,
           width:400
           })
 ]
       });
   };
   var welcomeTab = {
```

```
 ID:"WelcomeTab",
       title:"Welcome",
       prompt:"Welcome",
       permission:" MYFG_LOGIN ",
       initTab: function() {
       this.pane = createWelcomeLayout();
 }
     }
    this.welcomeTab = welcomeTab;
}
com.sc.fg.welcomePage = new WelcomePage();
MyFileGatewayManager.addTab(com.sc.fg.welcomePage.welcomeTab);
```
b. Create or edit customer\_overrides.properties to reference your new JavaScript file and location URL. For example:

```
filegateway ui.myfilegateway.extension js file 1=
      /myfilegateway/welcomepage/welcomepage.js
```
- 5. Before saving the file, locate in the JavaScript source code the "permission" attribute for the tab control. Change the permission name in this example script to the PERMISSION\_ID used when creating the permission. (that is, change MYFG\_LOGIN to MYFG\_WELCOME)
- 6. Edit the security\_filter.properties file under container/Applications/myfilegateway/WEB-INF/classes. Add a new entry for your new JavaScript file (welcomepage.js). For example:

```
loginjsXX=/${WEBAPP_CONTEXT_NAME}/welcomepage/
welcomepage.js
```
where *XX* is a unique identifier.

- 7. Navigate to <*install\_dir*>/bin.
- 8. Run the following scripts:
	- <*install\_dir*>/bin/hardstop.sh
	- <*install\_dir*>/bin/deployer.sh
	- <*install\_dir*>/bin/run.sh

<span id="page-8-0"></span>9. After the deployer is complete, stop and restart Sterling File Gateway.

10. Log in to *myFileGateway* to verify your custom tab is visible.

# **About Permissions (Build 5008 or Later)**

The permissions that control access to the pages of myFileGateway are:

- myFileGateway Login
- myFileGateway Logout
- myFileGateway User Name (whether the user name is displayed on the pages)
- myFileGateway File Activity
- myFileGateway Reports
- myFileGateway Change Password
- myFileGateway Help
- Custom permissions created by System Administrators

• myFileGateway Event Subscription

Note: Partner users with the Event Subscription permission may receive notifications for events they have subscribed to, even if they do not have File Activity permission.

The Event Subscription permission only affects a user's ability to view and modify their subscriptions to events. If the Event Subscription permission is removed from a user or group, the user or members of the group will continue to receive notifications for any events already subscribed to, but cannot subscribe to additional events.

The File Gateway Partner Users group is assigned all of the available permissions, which means that all available pages of myFileGateway are displayed for partner users assigned to the File Gateway Partner Users group. To limit partners to fewer permissions, create a new group and assign only the desired permissions. See *About User Groups and Partner Groups*.

Do not modify the File Gateway Partner Users group, because your changes may be overwritten when later builds are applied.

### **Other Permissions**

The permissions used in Sterling File Gateway are:

- File Gateway Auto-grant Mailbox Permissions
- File Gateway Producer Proxy

The File Gateway Partner Users group is assigned the File Gateway Auto-grant Mailbox Permissions, which indicates to the system whether to configure mailbox permissions automatically. With this permission, partner users are automatically assigned permission to mailboxes created as a result of File Gateway routing channels. File Gateway Producer Proxy is for system use only.

## <span id="page-9-0"></span>**User Interface Access (Build 5008 and Later)**

Access to each page of the user interface is authorized based on permission groups assigned when the user is created.

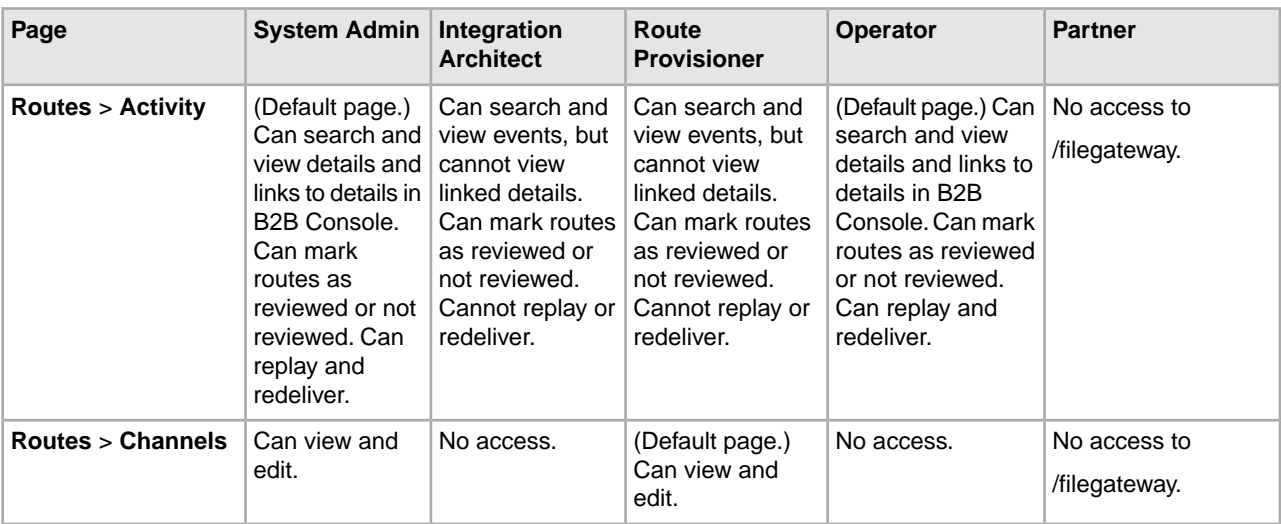

The following table describes which screens and functions each persona can access:

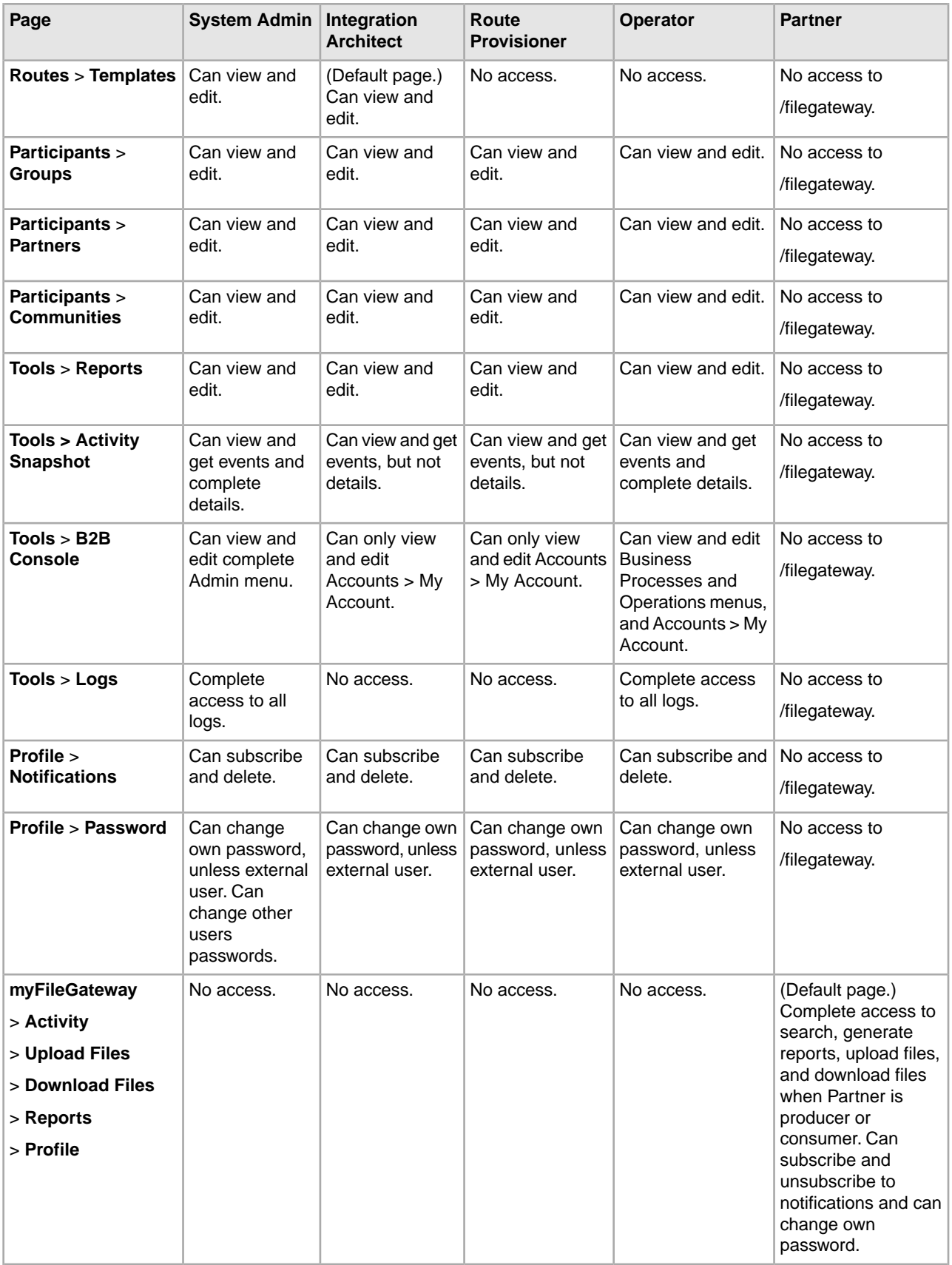

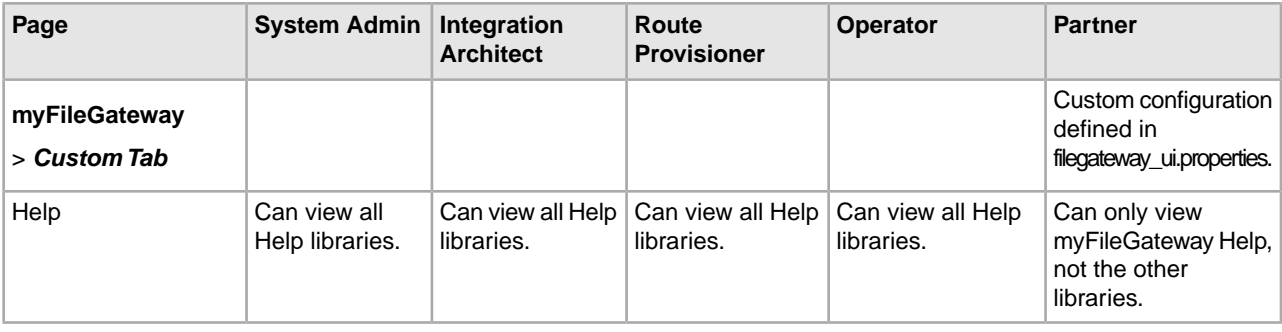

# <span id="page-11-0"></span>**Assign Custom Permissions to Partners (Build 5008 and Later)**

For partners who need access to custom tabs, or where you want to restrict access to certain tabs, you can create a group with custom permissions.

- 1. Select **Tools** > **B2B Console** > **Groups** > **Create a Group**.
- 2. Name your group and click **create**.
- 3. On the **Assign Permissions** tab, select the myfilegateway permissions you prefer including the custom permissions you defined.
- <span id="page-11-1"></span>4. Save the group.

# **Rebrand Sterling File Gateway and** *myFileGateway* **(Build 5008 or later)**

You can rebrand Sterling File Gateway and *myFileGateway* to use your company's logo or other special content. To customize the look of Sterling File Gateway and *myFileGateway*, you create a skin, reference this new skin, and restart your system. You can use the same or different skins for Sterling File Gateway and *myFileGateway*.

The following figure shows the location of the portions of the screens you can rebrand:

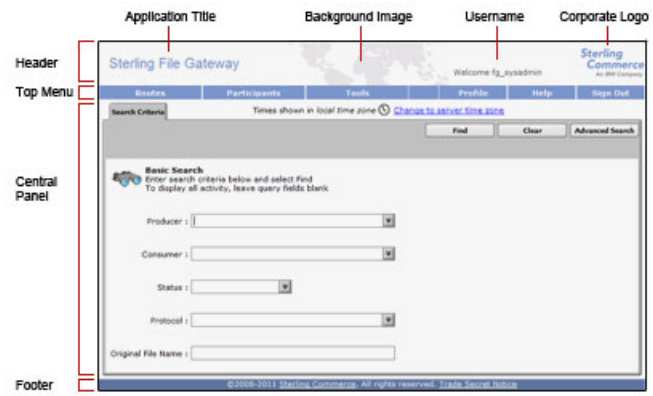

The corresponding file names are:

- Header:
- [skin]/brandingcontent/header.txt
- [skin]/brandingcontent/myFgHeader.txt
- [skin]/load\_skin.js
- [skin]/images/FGimages/brandingimages/...
- Top Menu: [skin]/skin\_styles.css
- Central Panel:
- [skin]/skin\_styles.css
- [skin]/load\_skin.js
- [skin]/images/…
- Footer: [skin]/brandingcontent/footer.txt
- [skin]brandingcontent/loginFooter.txt

To rebrand Sterling File Gateway:

1. Locate files in the following directories for the default skins:

<install\_dir>/container/Applications/filegateway/isomorphic/skins/FileGateway

and

<install\_dir>/container/Applications/myfilegateway/isomorphic/skins/FileGateway

2. Copy and rename the "FileGateway" directory in path: <install\_dir>/container/Applications/filegateway/isomorphic/skins/FileGateway

You can use any valid directory name. In the next steps, the renamed directory is referred to as [skin].

- 3. To customize the header, you can change the following elements:
	- Application Title
	- Background Image
- Corporate Logo
- Position of the user name
- HeaderALT
- 4. To change the Application Title:
	- a) Open the following file:
		- [skin]/brandingcontent/header.txt
	- b) Change line 15 to refer to your company name (padding-left: 15px" nowrap="nowrap">My Company</td>  $\lambda$
	- c) Open [skin]/brandingcontent/myFgHeader.txt
	- d) Change line 15 to refer to your company name (or another name) (padding-left: 15px" nowrap="nowrap">My Company</td> )
- 5. To change the browser title text, which appears up in the top left-hand side of the browser (if different from Application Title, mentioned in the graphic, above) set the variables:
	- fgWindowTitle (for Sterling File Gateway)
	- myfgWindowTitle (for *myFileGateway*)

in customer\_overrides.properties as

```
filegateway_ui.fgWindowTitle=xxx
```
and

```
filegateway_ui.myfgWindowTitle=xxx
```
- 6. To change the Background Image:
	- a) Create a new Background Image GIF image, 66 pixels high by 800 pixels wide and named "MastheadBkgd\_Map.gif"
	- b) Place this GIF in the following directory:[skin]/images/FGimages/brandingimages/
	- c) Open the following file: [skin]/brandingcontent/header.txt
	- d) Change line 3 to refer to your skin's directory where the background image (from step 5) is located (isomorphic/skins/[skin]/images/FGimages/brandingimages/ MastheadBkgd\_Map.gif)
	- e) Open [skin]/brandingcontent/myFgHeader.txt
	- f) Change line 3 to refer to your skin's directory where the background image (from step 5a) is located (isomorphic/skins/[skin]/images/FGimages/brandingimages/ MastheadBkgd\_Map.gif)
- 7. To change the Corporate Logo:
	- a) Create a new Corporate Logo GIF image, which should be 66 pixels high by 93 pixels wide and named "hdr\_logo.gif"
	- b) Place this GIF in the following directory:[skin]/images/FGimages/brandingimages/
	- c) Open the following file: [skin]/brandingcontent/header.txt
	- d) Change line 18 to refer to your skin's directory where the corporate logo image (from step 6a) is located (isomorphic/skins/[skin]/images/FGimages/brandingimages/ hdr\_logo.gif)
	- e) Open [skin]/brandingcontent/myFgHeader.txt
	- f) Change line 18 to refer to your skin's directory where the corporate logo image (from step 6a) is located (isomorphic/skins/[skin]/images/FGimages/brandingimages/ hdr\_logo.gif)
- 8. To change the position of the user name:
	- a) Open the following file:[skin]/load\_skin.js
- b) Change the two variables on Lines 14 and 15 to position the name label where you desire:
	- headerUserNameTop (expressed in absolute pixels from the top)
	- headerUserNameLeft (expressed as a percentage of page width, from the left side)
- 9. To change the headerALT, which is displayed while the header is loading:
	- a) Open the following file: [ $\sin$ ]/load  $\sin$ , js
	- b) Change the variable on Line 13 (headerALT) to your company name (e.g. "My Company").
- 10. To change the Log In page footer:
	- a) Open the following file: [skin]/brandingcontent/loginFooter.txt
	- b) Modify the first line to refer to your company name as well as the link to your corporate Web site, if desired: …href=http://www.MyCompany. com target =\_blank>My Company
- 11. To change the footer for all pages after the Log In page:
	- a) Open the following file: [skin]/brandingcontent/footer.txt
	- b) Modify the first line to refer to your company name as well as the link to your corporate Web site, if desired: …href='http://www.MyCompany.com' target ='\_blank'>My Company…
- 12. To suppress hover help:
	- a) Access the file [skin]/load\_skin.js
	- b) Around Line 398, find the section titled "11) Hovers"
	- c) Within this section, locate the conditional statement "if (isc.Hover) { ..."
	- d) Modify the property "defaultWidth:200" to a value of 0 (that is, "defaultWidth:0")
- 13. To reference the new [skin], create or open customer\_overrides.properties in a text editor. Add the following line:

filegateway\_ui.fgSkinName=[skin]

where [skin] is your new skin name for Sterling File Gateway and

```
 filegateway_ui.myfgSkinName=[skin]
```
where [skin] is your new skin name for *myFileGateway*. The values for [skin] can be different for Sterling File Gateway and *myFileGateway*.

14. Open the "load\_skin.js" file in your new skin directory ([skin]/load\_skin.js) and change the line in the "Specify skin directory" area:

isc.Page.setSkinDir([ISOMORPHIC]/skins/FileGateway/

to refer to your new skin's name:

isc.Page.setSkinDir([ISOMORPHIC]/skins/[skin]/

- 15. To change the header only for *myFileGateway*:
	- Modify only the two files, header.txt and myFgHeader.txt in the new directory at:(<install\_dir>/container/Applications/myfilegateway/isomorphic/skins/[skin]/brandingcontent
- 16. Run the following scripts:
	- <install\_dir>/bin/hardstop.sh
	- <install\_dir >/bin/deployer.sh
	- <install\_dir >/bin/run.sh

17. If any branding files modified contain a matching .gz file (for example, "load\_skin.js and load\_skin.js.gz"), then the .gz file must be removed. Check the /install/noapp/deploy/myfilegateway/webapp or /install/noapp/deploy/filegateway/webapp directory to ensure your changes have been propagated as expected.

18. Refresh your browser cache.

When you launch Sterling File Gateway, the new branding is shown in the header and footer. When your Partner users launch *myFileGateway*, the new branding is shown in the header.

## <span id="page-15-0"></span>**filegateway.properties (Build 5008 and Later)**

The filegateway.properties file contains properties which control the operation of Sterling File Gateway.

The following table describes properties in the filegateway.properties file:

**Note:** Do not edit the filegateway.properties file. Make all changes in the customer\_overrides.properties file. For example, to change the pgpCmdline2svcname property, enter the following line into customer\_overrides.properties:

filegateway.pgpCmdline2svcname=CUSTOM

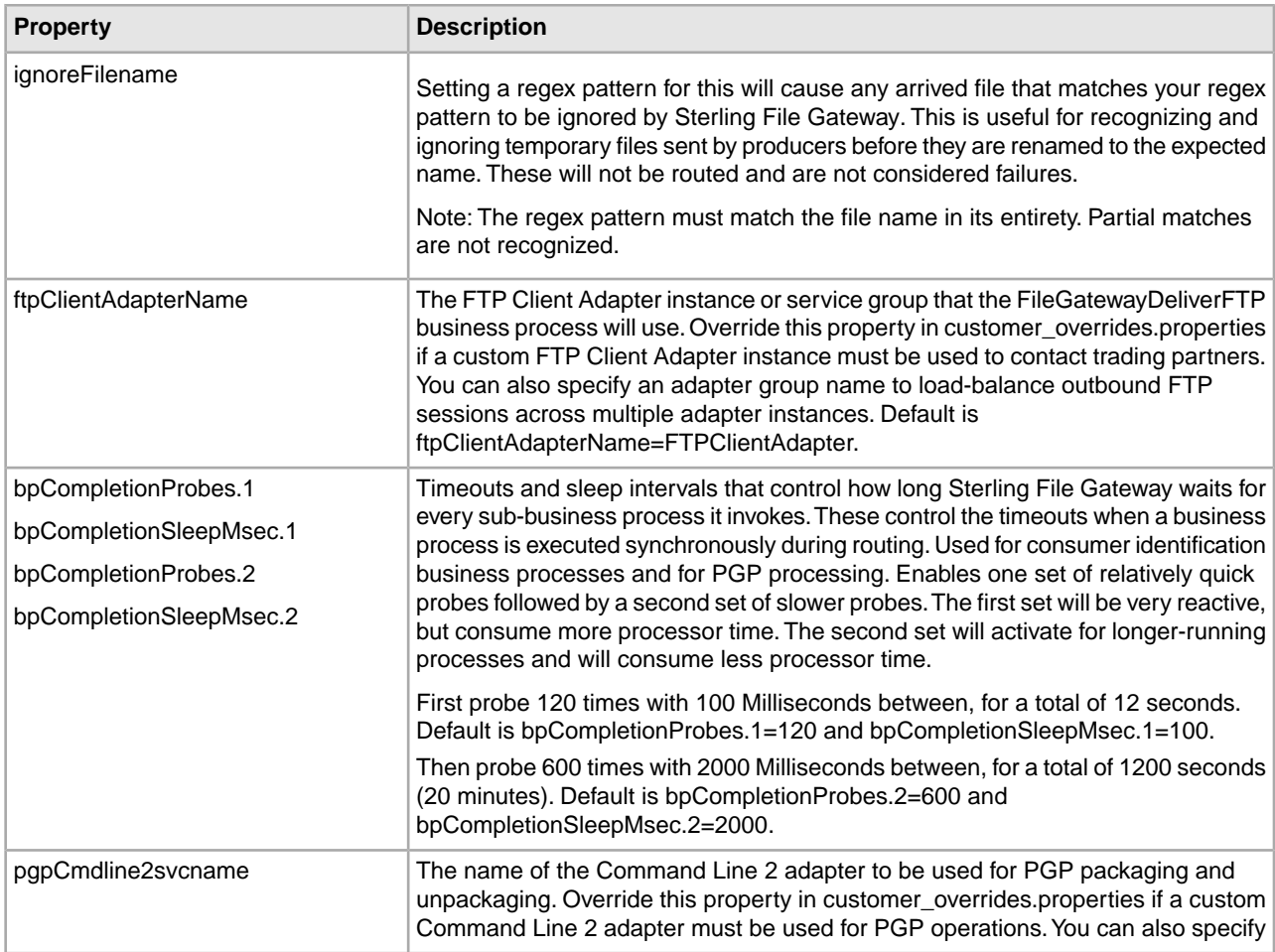

substituting CUSTOM with the name of your Command Line 2 adapter.

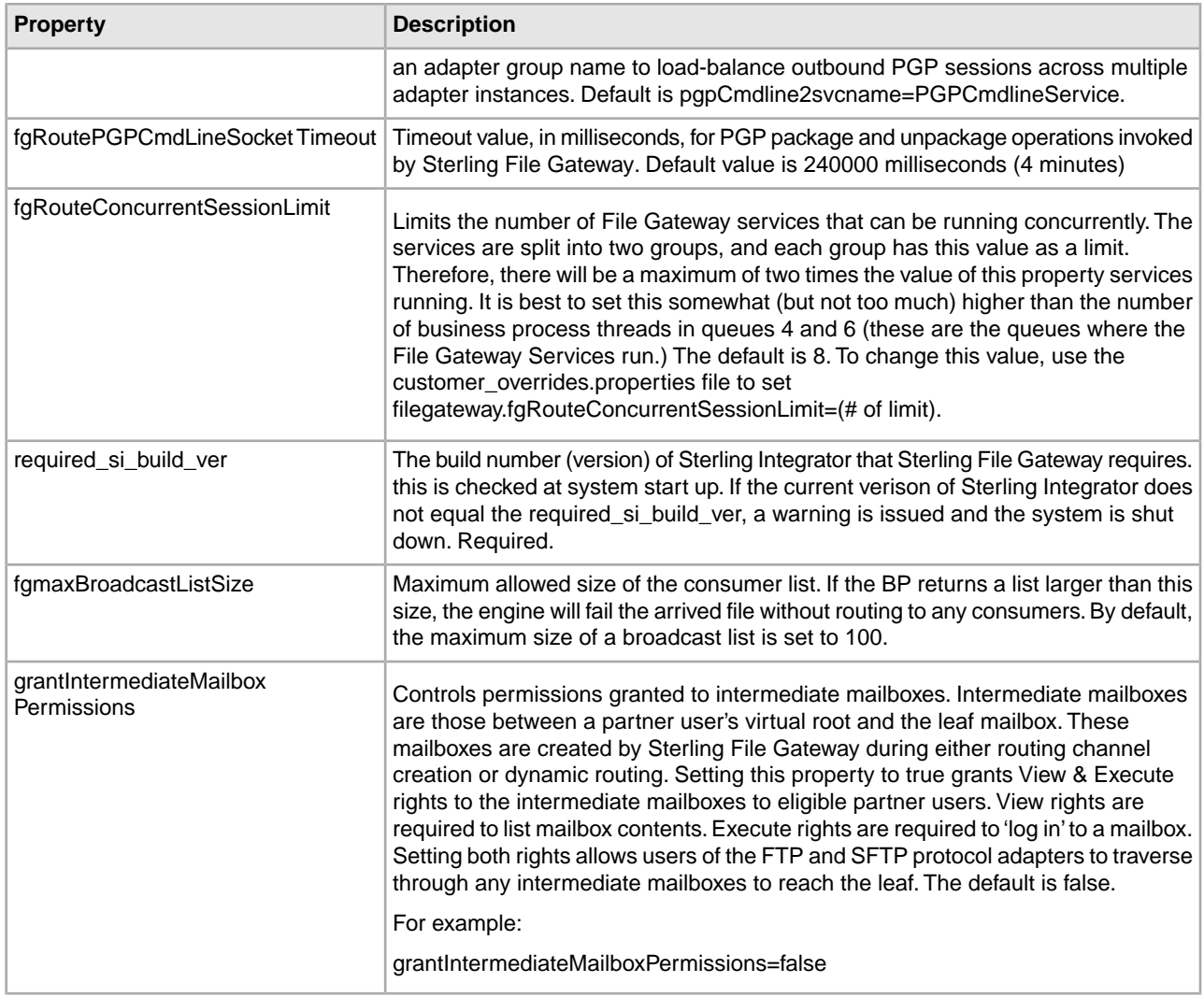

# <span id="page-16-0"></span>**filegateway\_ui.properties (Build 5008 and Later)**

The filegateway\_ui.properties file contains properties which control the location of the Help systems for Sterling File Gateway and *myFileGateway*, as well as several other user interface settings.

The following table describes properties in the filegateway\_ui.properties file:

**Note:** Do not edit the filegateway\_ui.properties file. Make all changes in the customer\_overrides.properties file. For example, to change the URL for the Help system, enter the following line into customer\_overrides.properties:

filegateway\_ui.help.uri=http://CUSTOM

substituting CUSTOM with your preferred URL.

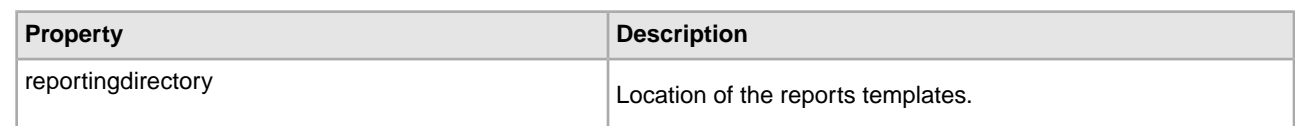

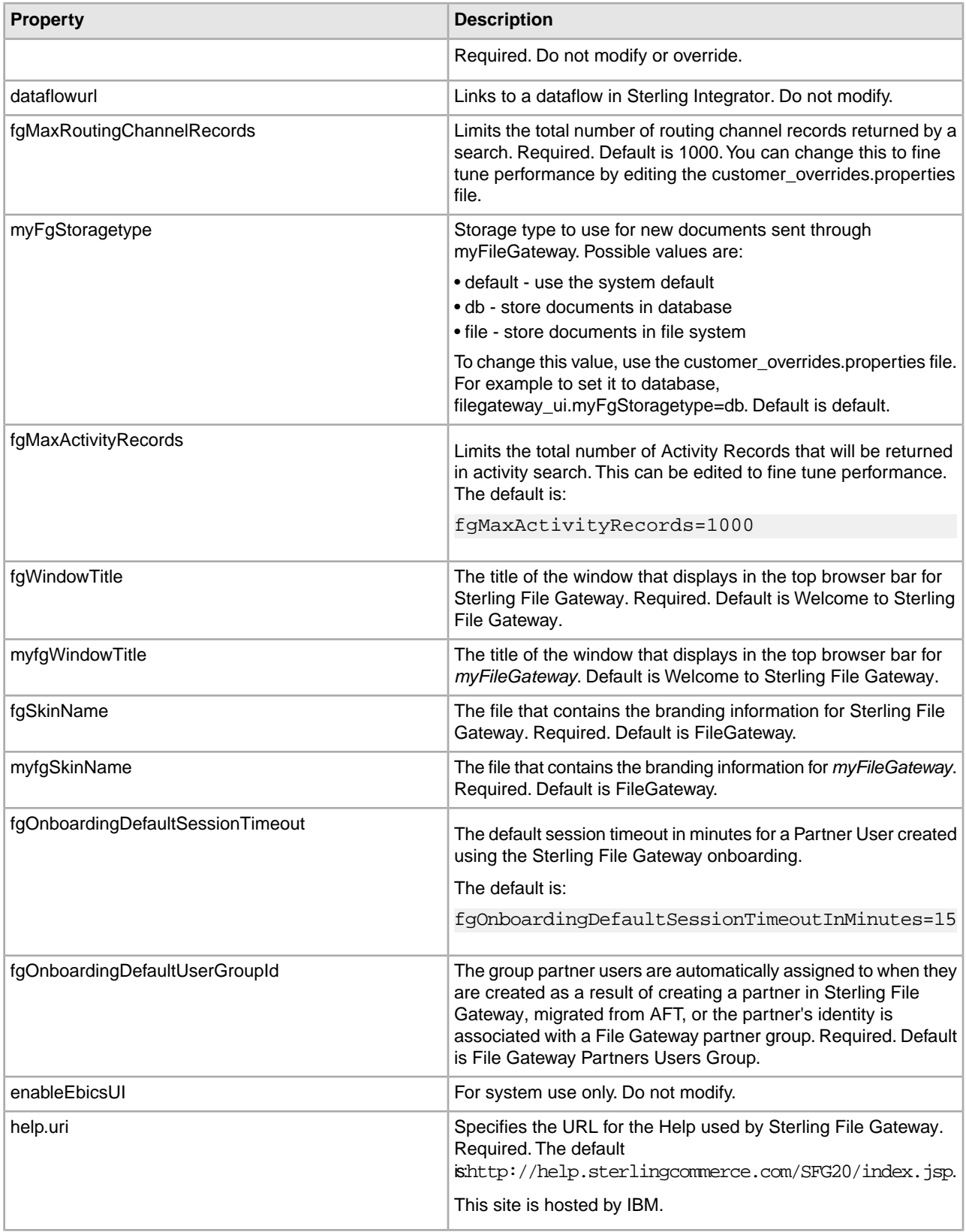

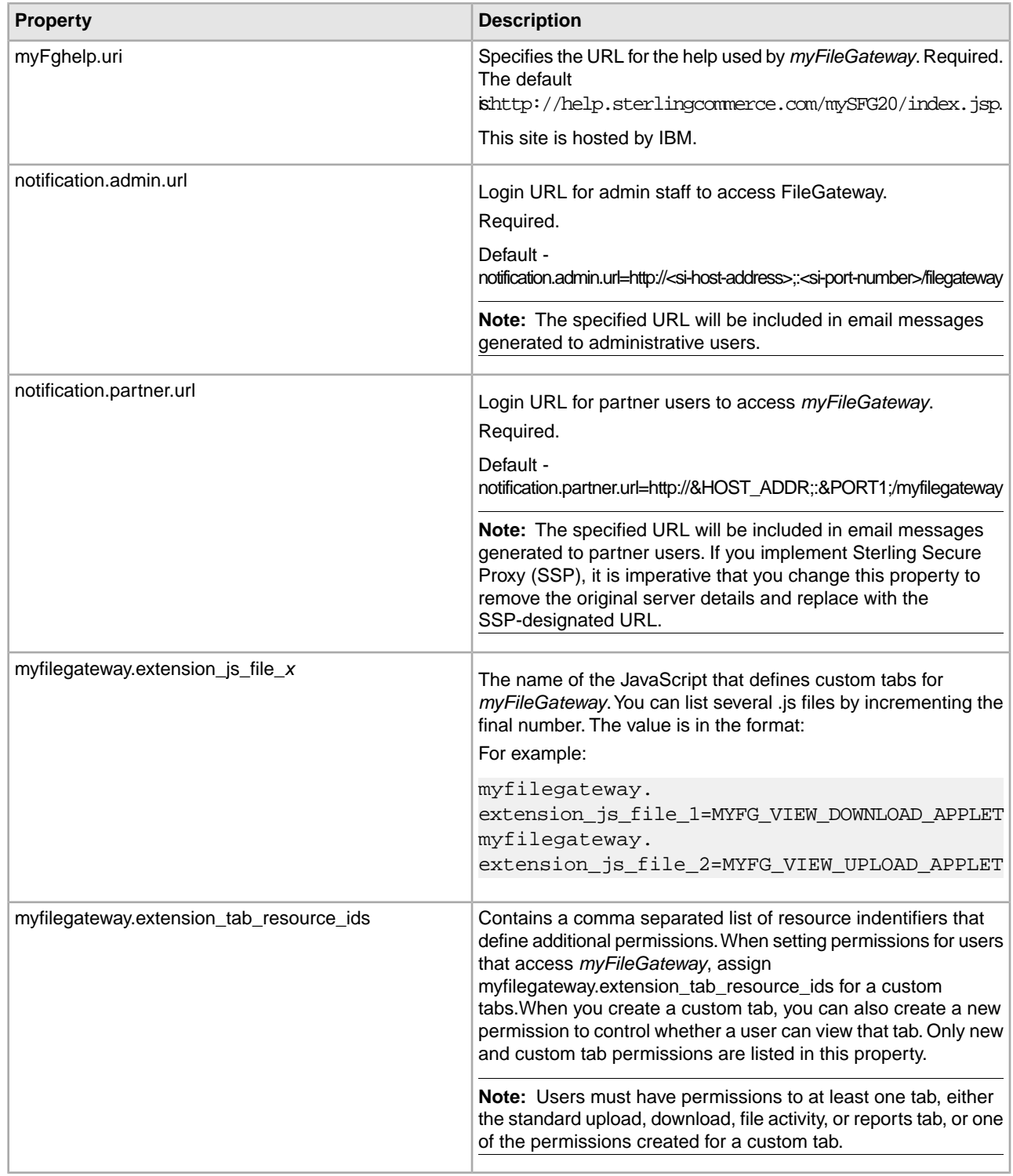

# <span id="page-18-0"></span>**filegateway\_protocol.properties**

The filegateway\_protocol.properties file contains properties which control the protocols available when specifying the search criteria for Sterling File Gateway activity searches.

The following table describes properties in the filegateway\_protocol.properties file:

**Note:** Do not edit the filegateway\_protocol.properties file. Make all changes in the customer\_overrides.properties file. For example, to change the setting for Connect:Direct Inbound, enter the following line into customer\_overrides.properties:

protocol.FG\_CDIN=

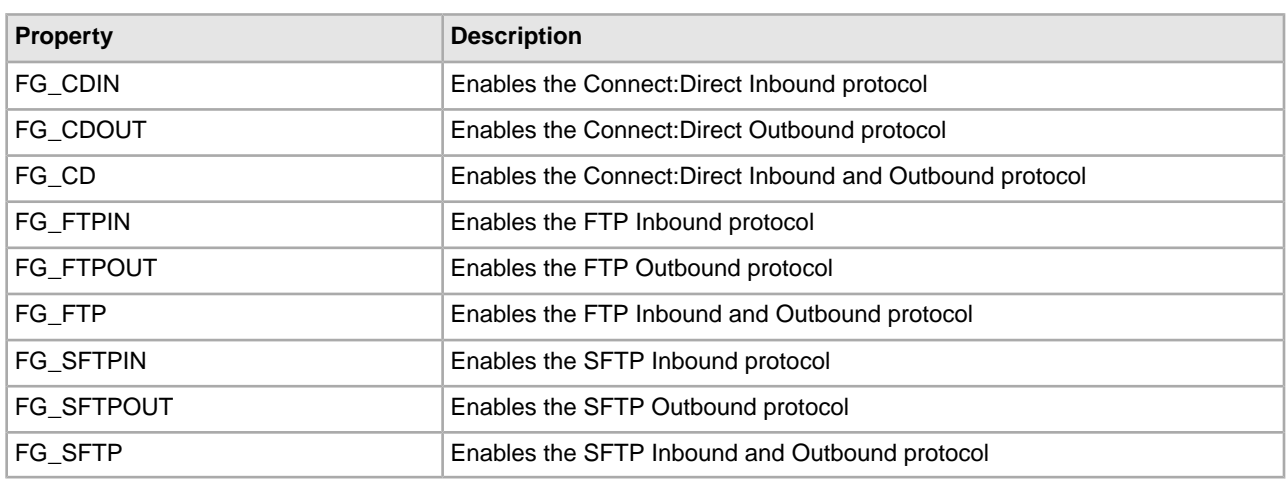

# <span id="page-19-0"></span>**About Event Codes (Build 5008 and Later)**

Each activity during the progress of a file transfer generates an event code. These codes are displayed in the activity details to enable Partners and Operators to see the progress and navigate to more details. System Administrators can create custom event codes and modify the permissions for standard event codes.

The following standard event codes display only in activity details:

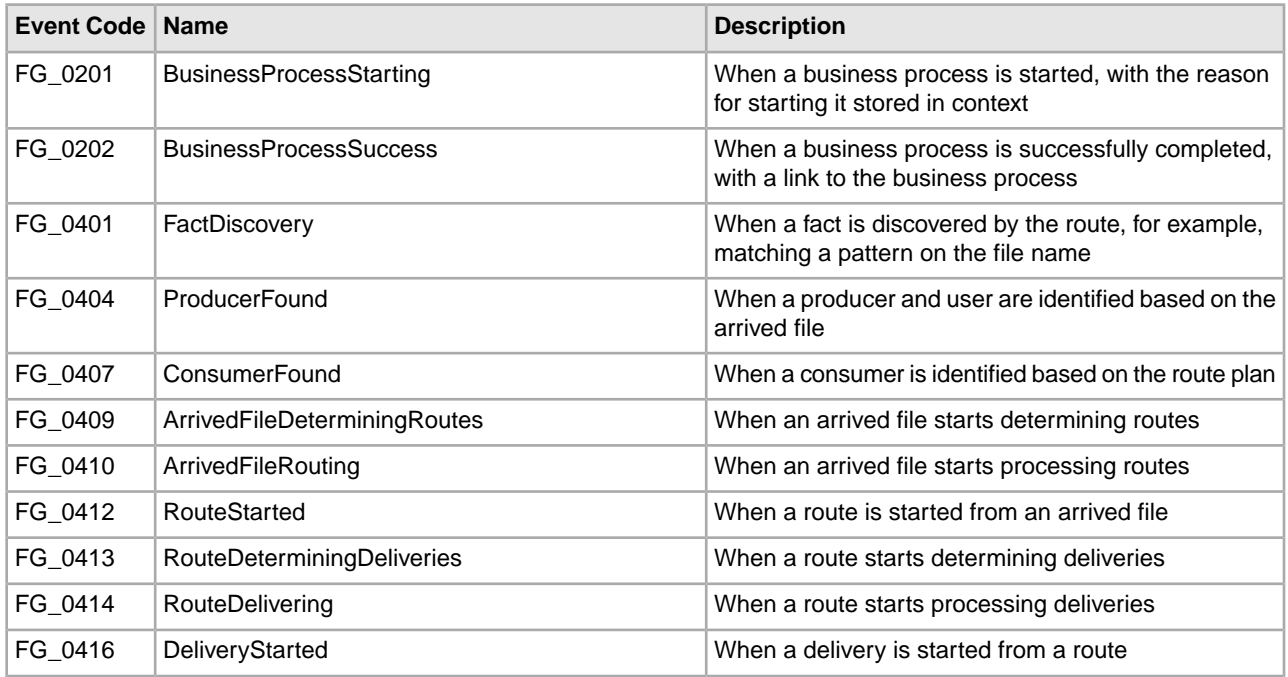

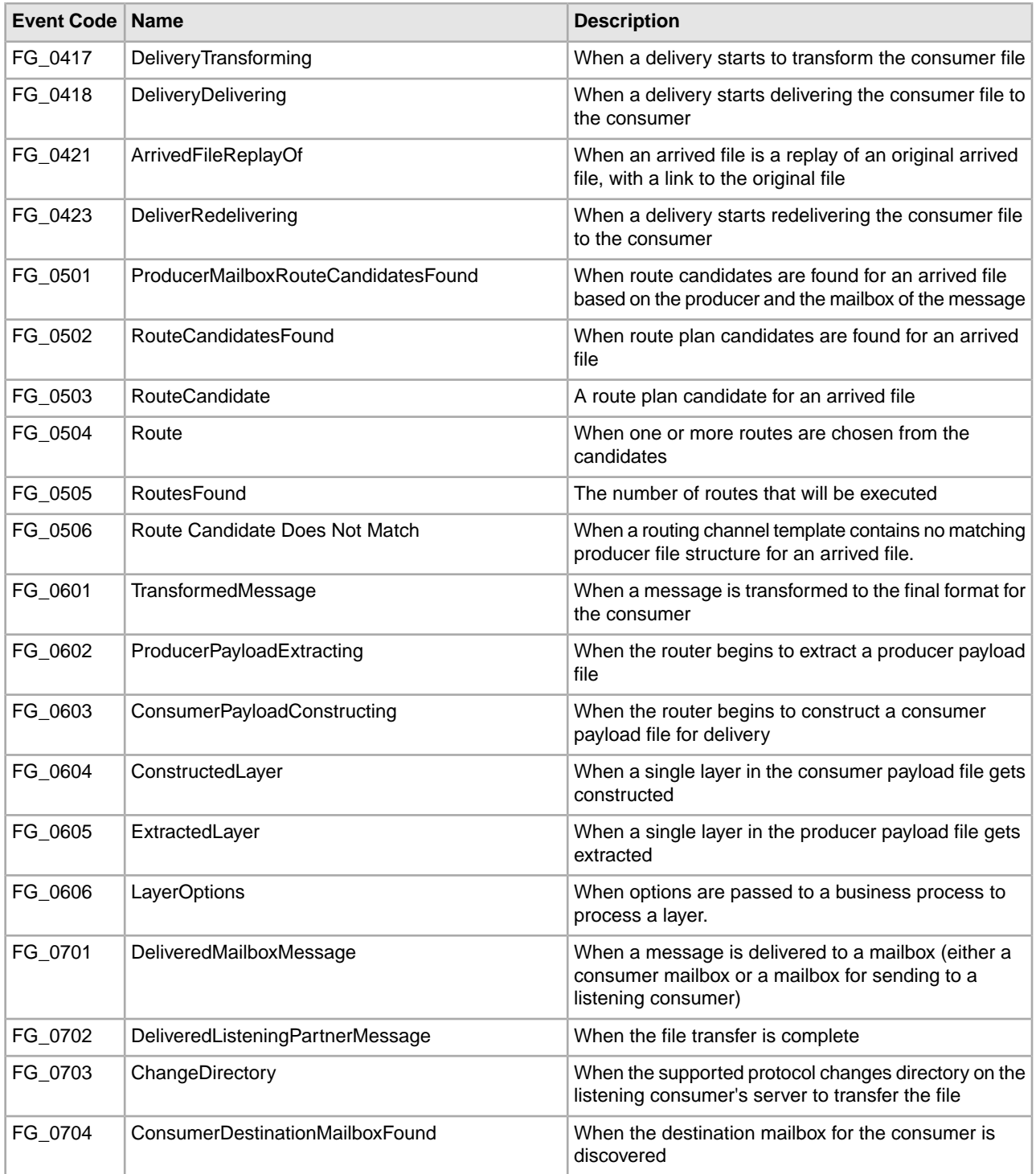

Some event codes trigger notifications to subscribers. System Administrators can change the permissions for an event code by using the customer\_overrides.properties file to override values in the FGEventCodes.properties file. The following event codes can be subscribed to by Operators, as the permissions are set at initial installation:

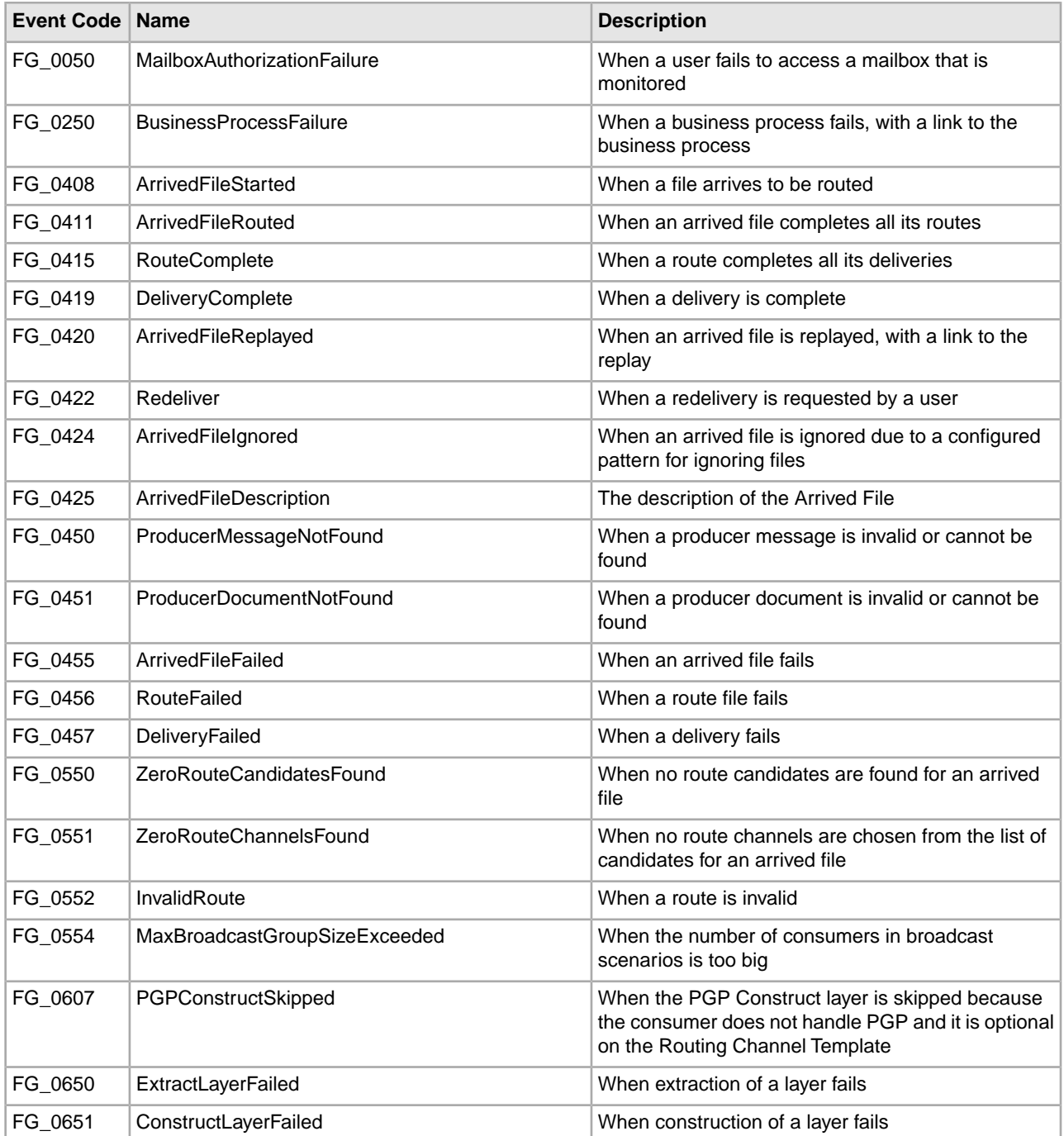

Depending on when the events occur in the processing and transferring of files, some event codes can only send notifications to producers or consumers. System Administrators can change the permissions for an event code by using the customer\_overrides.properties file to override values in the FGEventCodes. The following event codes can be subscribed to by Partners, as the permissions are set at initial installation:

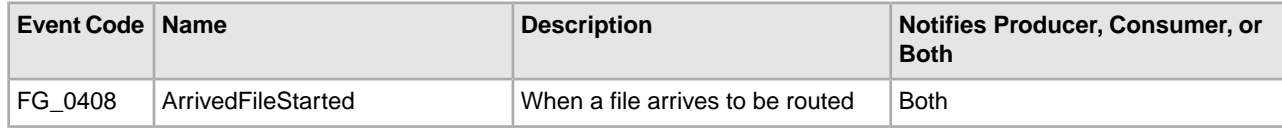

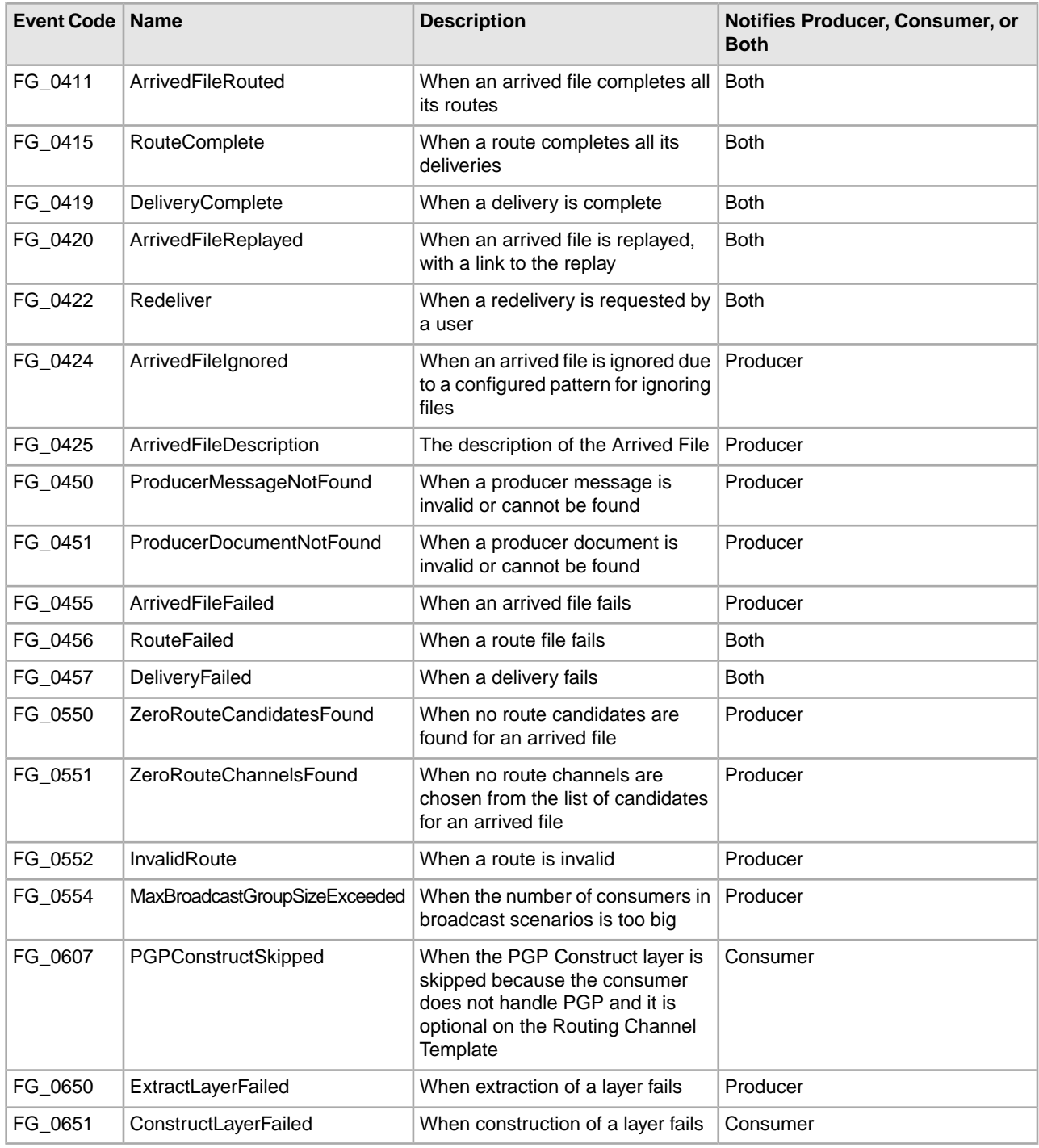

# <span id="page-22-1"></span><span id="page-22-0"></span>**Sterling File Gateway: Specific Recommendations Checklist**

Sterling File Gateway is installed on an instance of Sterling Integrator, and shares many of the resources with the latter, including:

• Communication Adapters

- Business Processes
- Security Services
- Perimeter Services
- Encryption
- Decryption
- Account Management

You should, therefore, tune your Sterling Integrator installation first, and then perform the Sterling File Gateway-specific tuning and troubleshooting tasks. Be aware that the changes you make to Sterling File Gateway can also affect the performance of Sterling Integrator.

**Note:** Do not edit the properties files. Make all the changes in the customer\_overrides.properties file. For example, to change the pgpCmdline2svcname property, enter the following line in the customer\_overrides.properties file:

filegateway.pgpCmdline2svcname=CUSTOM

In this line, replace CUSTOM with the name of your Command Line 2 adapter. For more information about the customer\_overrides.properties file, refer to the *Sterling Integrator Property Files* documentation.

The following table describes some of the key parameters that must be configured to optimize Sterling File Gateway performance.

In the following table, the Development (Dev) and Production (Prod) columns indicate whether the recommendations are Recommended (R), Critical (C), or Not Applicable (NA) in the development and production environments.

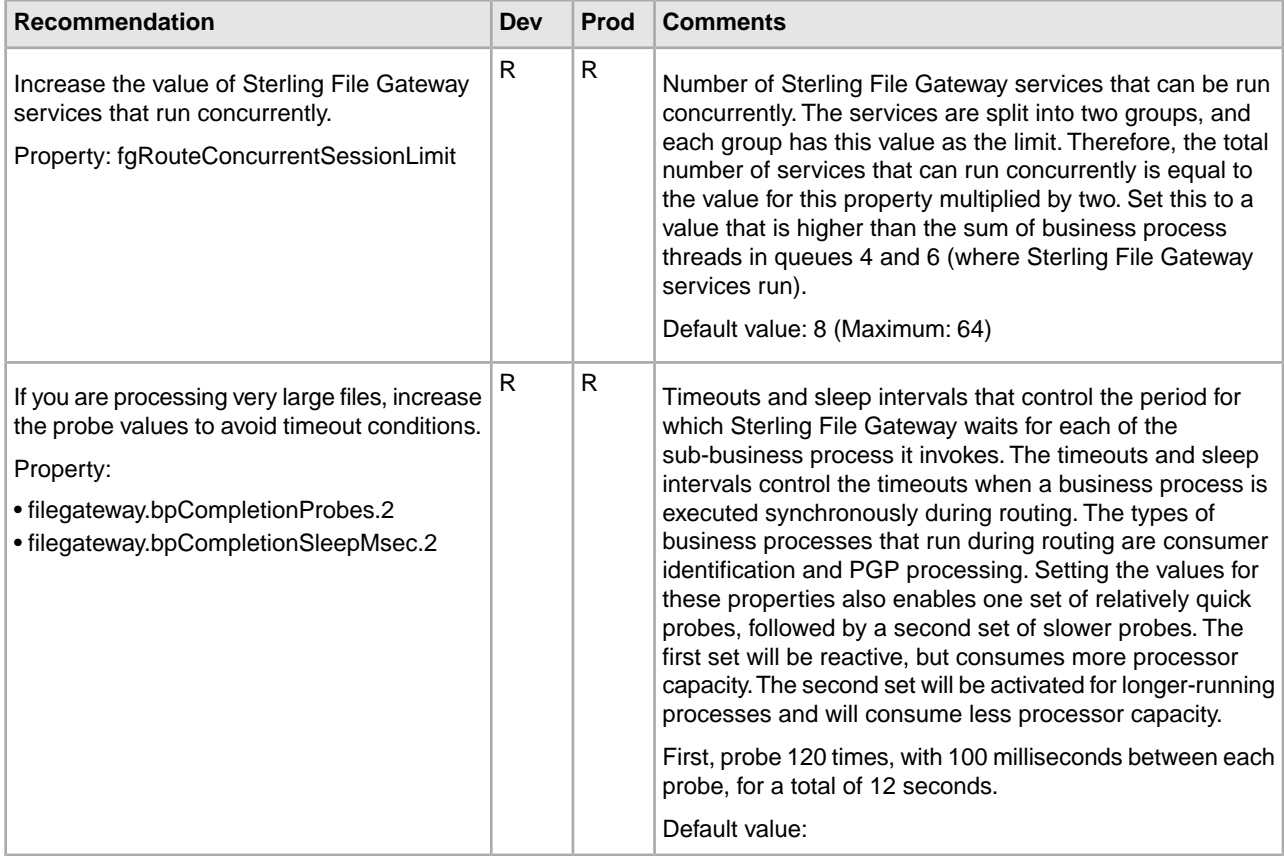

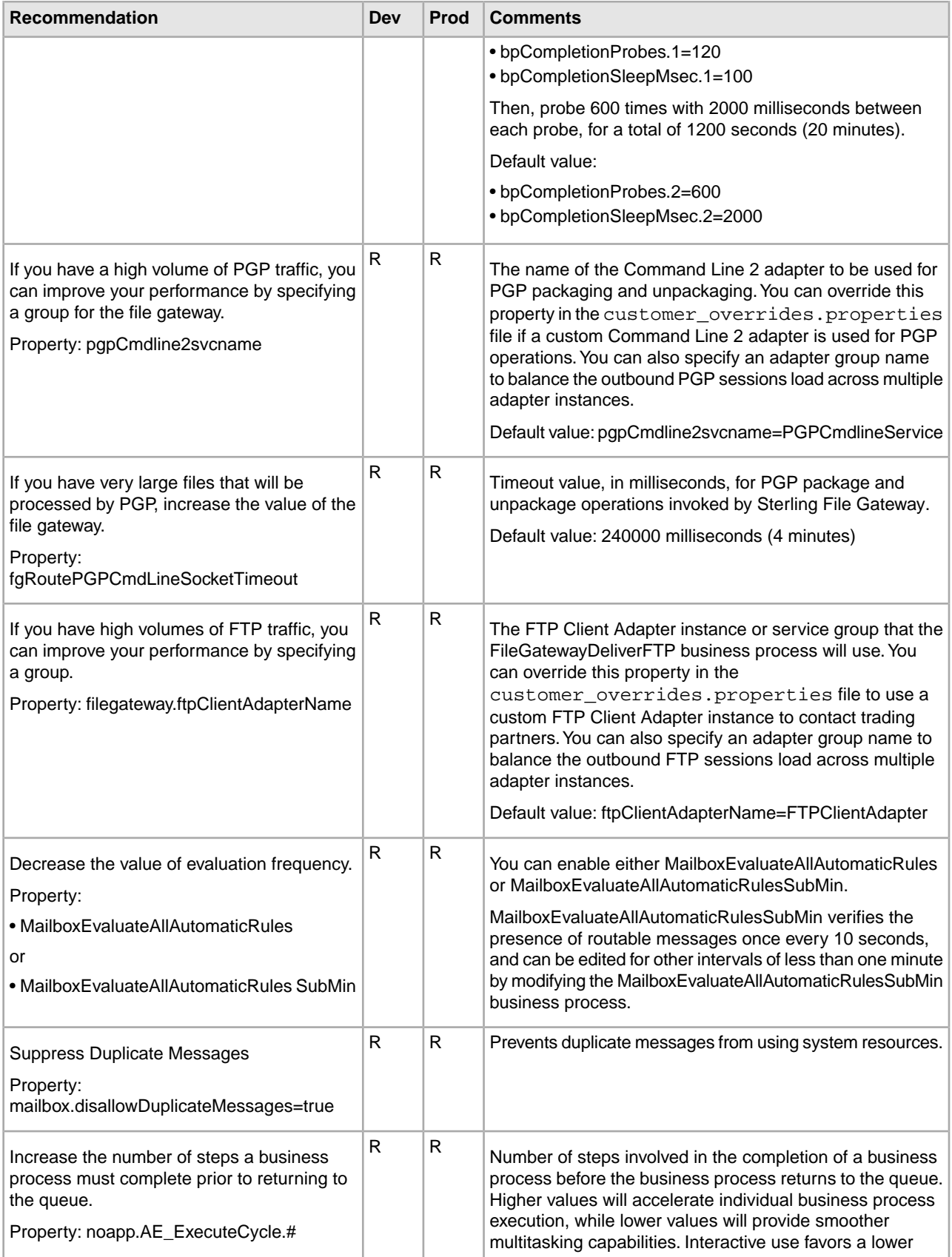

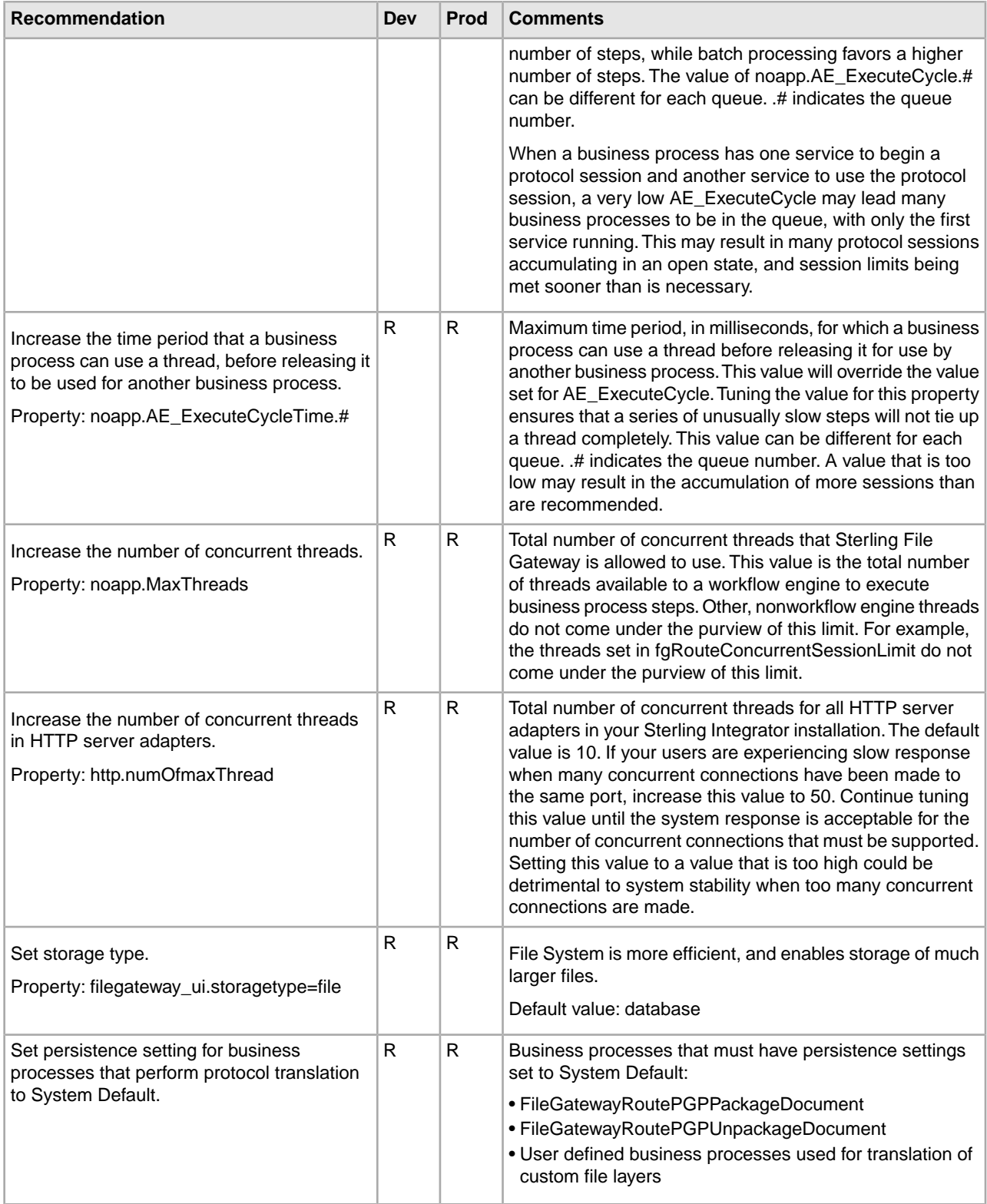

# <span id="page-26-0"></span>**About Shared and Linked Mailboxes (Build 5008 or Later)**

Sterling Integrator supports shared and linked mailboxes.

The Shared mailbox functionality allows you to instantly share real-time data with the trading partners. You can use the Linked mailbox functionality to link individual trading partner's mailboxes with one or more shared mailboxes. Linking trading partner mailboxes to shared mailboxes allows the trading partners to view the real-time data stored in the shared mailboxes. In other words, a linked mailbox provides a link to view the data in a shared mailbox. The linked mailbox is a read-only copy of the shared mailbox and the data in the mailbox cannot be modified or deleted.

To enable the shared and linked mailbox functionality, set the mailbox.enableSharedLinkedMailboxes property to true in the customer\_overrides.properties file. By default, this property is set to false.

More information on the shared and linked mailbox feature can be found in the Sterling Integrator 5.0 documentation.

Sterling File Gateway either creates new or reuses existing mailboxes as necessary to support producer drop off and consumer pick up of messages for a routing channel. Sterling File Gateway does not create or update any mailbox to be shared or linked. Sterling File Gateway will, however, reuse an existing shared or linked mailbox within the usage constraints placed upon those mailboxes. The constraints upon shared/linked mailboxes are documented in the Sterling Integrator online library, and should be reviewed in detail for compatibility with the intended usage by Sterling File Gateway and the respective partners. For example, linked mailboxes are read only and would not be suitable for use as either a routing channel producer or consumer mailbox since there would be no way to add messages to that mailbox. A shared mailbox could be used, but a system administrator would be responsible for creating the shared and linked mailboxes, aligning the routing channel and routing channel template with them, and establishing appropriate user permissions on the linked mailboxes.

To protect system integrity, Sterling File Gateway does not allow a Partner mailbox to be changed to type "shared" whether by UI, import, or other method. Any mailbox whose top level is a Sterling File Gateway Partner name is considered a Partner mailbox. If a shared mailbox is meant to participate in a routing channel it must be created in Sterling Integrator in an alternate mailbox location and administered separately.

<span id="page-26-1"></span>Sterling File Gateway does not allow creation of a routing channel if due to preexisting configuration the routing channel would use a linked producer or consumer mailbox. Since these mailboxes would not be writable they are not suitable for this use in routing channels.

## **Set Up HTTPS for myFileGateway**

To run *myFileGateway* inside your secure network, no configuration is required. An HTTP Server adapter configuration (named Http Server Adapter) comes with Sterling File Gateway that enables the clients on the same network as Sterling File Gateway to access *myFileGateway*.

To run *myFileGateway* in a DMZ, an HTTP Server adapter must be configured that uses a remote perimeter server.

After a Perimeter Server has been configured in Sterling Integrator, its name is available to the HTTP Server adapter configuration, in the Perimeter Server Name list on the HTTP Connection Properties page.

To configure *myFileGateway* to run in the DMZ:

- 1. Set up a perimeter server in the DMZ.
- 2. Configure a new Perimeter Server in Sterling Integrator.

The port specified in the Perimeter Server configuration must *not* be the HTTP listen port (to which trading partners are expected to connect), which is specified in a subsequent stage.

- 3. Ensure that the remote perimeter server is running.
- 4. Create a new instance of the HTTP Server Adapter configuration.
	- a) Log into Sterling File Gateway as a system administrator.
	- b) Select **Tools** > **B2B Console**.
	- c) From the Sterling Integrator Admin menu, select **Deployment** > **Services** > **Configuration**.
	- d) Under **Create**, next to **New Service**, click **Go!**
	- e) For **Service Type**, open the List View, select **HTTP Server Adapter** and click **Save**, then **Next**.
	- f) Give the adapter a new unique name and description. If you are using a clustered environment, from the **Environment** list, select the node where the remote perimeter server is to be assigned. Click **Next**.
	- g) For the **HTTP Listen Port**, specify the port that the Partner is expected to connect to. This port must not be used by a different application on the computer that the remote perimeter server is installed on. No two HTTP Server adapter configurations can listen on the same port on the same remote perimeter server computer. The default port for Sterling File Gateway is 33, so select a different port number.
	- h) From the **Perimeter Server Name** list, select the name of the Perimeter Server (previously configured) that corresponds to the specific remote perimeter server to be used. The name is in the format *node & name*, where name is what you specified.
	- i) For **Total Business Process queue depth threshold**, enter a number of business processes to allow in queue. The value of this setting has no effect if Sterling File Gateway is the only application hosted on this HTTP Server adapter, because Sterling File Gateway does not initiate business processes.
	- j) For **Document Storage** and **User Authentication Required**, you can accept the default or change to match your system.
	- k) For **Use SSL**, select **Must** to implement stronger security. Click **Next**. See the Sterling Integrator documentation for more information about settings for the SSL Settings page. Click **Next**.
	- l) On the Services Configuration page, click **add**, type the URI /myfilegateway.
	- m) Select **War File**. Click **Next**.
	- n) **Enter the War File Path**. The *myFileGateway* War file is located at <*install dir*>\SI\container\Applications\myfilegateway.war. (For UNIX, <*install dir*>/container/Applications/myfilegateway.war.)
	- o) Click **Save**.
	- p) In the **Confirm** page, verify that all parameters are as specified.
	- q) Ensure the **Enable Service for Business Process** check box enabled.
	- r) Click **Finish**.
- 5. If you have access to the computer on which the remote perimeter server is running, log in to that computer and run the following command:

netstat -an | grep <httpListenPort>

where <*httpListenPort*> is the port previously specified. If a row is found that reads, LISTEN, the HTTP Server adapter is ready to handle requests from external clients.

6. Verify that the HTTP Server adapter is listening and that *myFileGateway* is configured correctly by pointing an HTTP browser to the following URL:

https://<*host*>:<*httpListenPort*>/myfilegateway

where <*host*> is the IP address or host name of the computer where the remote perimeter server is running and <*httpListenPort*> is the port previously specified. Set your browser options to select TLS 1.0 (in the Advanced tab). A dialog opens, requesting the user name and password to use with *myFileGateway*. If instead the browser encounters an error, verify that <*httpListenPort*> is being listened on. If it is listening, verify that some other application has not reserved this port. To do this, disable the HTTP Server adapter and verify that this port is not being listened on. If it is, find the application that has the port bound and shut it down. Alternately, select a different HTTP Listen Port and try again.

**Note:** If you have many concurrent users, you may find some degradation of performance. All HTTP server adapters in your Sterling Integrator installation share the setting for maximum number of threads. To increase the maximum number of threads running at the same time, edit customer\_overrides.properties to modify the following property:

http.numOfmaxThread = *X*

where is *X* is the number of threads. The default value is 10. If your users are experiencing slow response when many concurrent connections have been made to the same port, increase this value to 50. Continue tuning this value until the system response is acceptable for the number of concurrent connections that must be supported. Setting this value to a value that is too high could be detrimental to system stability when too many concurrent connections are made. See the Sterling Integrator documentation for more information about changing property values.

# <span id="page-28-0"></span>**Deploy** *myFileGateway* **within an <iFrame> HTML Element (Build 5008 and Later)**

There are some specific parameters and guidelines that must be followed to deploy *myFileGateway* in an iFrame:

- The  $\langle$ iframe $\rangle$  block must be well-formed (that is, every use of  $\langle$ iframe $\rangle$  must be closed by  $\langle$  iframe $\rangle$ ).
- Change references in any .js page to "top" to refer to the encapsulating page.
- Although a minimum of 800 x 500 pixels resolution for the encapsulating page will work, 950 x 600 pixels or greater is preferred.
- If any new extensions are created, ensure you reference ".top" if the window DOM hierarchy is needed, since this may refer to the encapsulating page.

Set the doctype appropriately. For example:

<DOCTYPE HTML PUBLIC "-//W3C//DTD HTML 4.01 Transitional//EN" "http://www.w3.org/TR/html4/loose.dtd">

The iFrame tag should be specified.

The following is an example of an HTML file that could be used to implement *myFileGateway* in an <iFrame>:

```
<DOCTYPE HTML PUBLIC "-//W3C//DTD HTML 4.01 Transitional//EN"
"http://www.w3.org/TR/html4/loose.dtd">
<html>
     <head>
```

```
 <title>Test Page for SFG within an iframe</title>
     <style type="text/css">
        <! - body {
         font-family: Arial, Helvetica, sans-serif;
         font-size: 12px;
         font-style: normal;
         color: #FFFFFF;
 }
        -- </style>
     </head>
     <body>
         <div style="WIDTH:100%;HEIGHT:30;BACKGROUND-COLOR:#000099">
         NON-SFG Application Area 1
         </div>
        <iframe frameborder="0" title="Secure File Transfer" src="/myfilegateway/"
 style="WIDTH:100%;HEIGHT:100%" hastray="true" fullpage="true"></iframe>
         <div style="WIDTH:100%;HEIGHT:30;BACKGROUND-COLOR:#000099"> 
         NON-SFG Application Area 2
         </div>
     </body>
</html>
```
## <span id="page-29-0"></span>**Improve Loading Time for** *myFileGateway*

To improve latency from the time *myFilegateway* is requested until the log in page is rendered, externalize the *myFilegateway* skin directory assets on servers in closer proximity to users accessing *myFilegateway*.

The myfilegateway.war file is built from the contents of the <*install\_dir*>/container/Applications/myfilegateway directory, which in turn contains several files named load\_skin.js. Locate:

container/Applications/myfilegateway/isomorphic/skins/CustomSkin/load\_skin.js

To externalize the *myFilegateway* skin directory assets:

1. Make a copy of the FileGateway skin directory at:

container/Applications/myfilegateway/isomorphic/skins/

2. If you have rebranded *myFilegateway*, there will be an additional directory that contains load\_skin.js, which for the purposes of illustration will be assumed to be:

container/Applications/myFileGateway/isomorphic/skins/CustomSkin

3. Edit container/Applications/myfilegateway/isomorphic/skins/CustomSkin/load\_skin.js and replace:

isc.Page.setSkinDir("[ISOMORPHIC]/skins/CustomSkin/")

with

 isc.Page.setSkinDir("https://*servername:portnumber* /myfilegatewayparts/isomorphic/skins/CustomSkin")

4. Install the skin directory on the server that you are pointing to with the isc.page.setSkinDir line.

5. You or a vendor can stage the files on geographically dispersed web servers, so that users in distant locations have less lag time to access the skin files and use *myFileGateway*. In this case, each user thinks they are accessing https://servername:portnumber but in reality, they access a different server based upon their geographic location, from which they can download files quicker.

### <span id="page-30-0"></span>**Add Custom Protocols**

You can add support for custom protocols for listening consumers in addition to the ones preconfigured in Sterling File Gateway.

The information you provide in performing this procedure determines the text displayed in the Partner management wizard. That is, after you perform this procedure, new choices are available for protocols offered by Sterling File Gateway when creating a community and when creating a listening consumer in a community that is configured for the custom protocol.

- 1. Write a business process that implements the custom protocol. The business process name must be unique for each custom protocol. Do not use an underscore character (\_) in the name of the business process.
- 2. Use the existing AFTExtensions.xml as a guide to create an AFTExtensionsCustomer.xml file to describe the protocol. Do not edit the AFTExtensions.xml file.

The AFTExtensions.xml file is located in the following directory:<install\_dir>/container/Applications/aft/WEB-INF/classes/resources/xml.

- 3. Save the AFTExtensionsCustomer.xml file to the same directory as AFTExtensions.xml.
- 4. Use the existing AFTExtensions.properties file as a guide to create the AFTExtensionsCustomer.properties file. Do not edit the AFTExtensions.properties file. The AFTExtensions.properties is located in the following directory:

<install\_dir>/container/Applications/aft/WEB-INF/classes/resources

**Note:** The user interface elements to describe the protocol are specified in the htmlType parameter. Valid values are text, password, select. When "select" is chosen for htmlType, the UI presents a list whose contents are derived from an "options" class. An example of an "options" class list is in the AFTExtensions.xml file (the text starts with "<OPTION name="SSHRemoteProfiles" class= ")

5. Save the AFTExtensionsCustomer.properties file to the same directory as AFTExtensions.properties, namely:

<install\_dir>/container/Applications/aft/WEB-INF/classes/resources

- 6. Reference the business process you created in step 1 in a new AFTExtension element in the AFTExtensionsCustomer.xml file.
- 7. Stop Sterling File Gateway.
- 8. Run <*install\_dir*>/bin/setupfiles.sh.
- 9. Run <*install\_dir*>/bin/deployer.sh.
- 10. Start Sterling File Gateway.

The additional protocol will be available when adding and editing communities. After this protocol has been chosen for a community, it then becomes available when creating and editing partners in that community.

# **Integration Architect**

## <span id="page-31-1"></span><span id="page-31-0"></span>**About Delivery Channels (Build 5008 or Later)**

The delivery channel defines what will be delivered to a consumer.

A routing channel template contains one or many delivery channels. Each delivery channel consists of:

- One consumer mailbox name pattern
- One consumer file structure

The mailbox name pattern can be specified using the following:

- System facts (for example, /\${ConsumerName}/Inbox) where the actual name would be determined dynamically
- Explicit strings (for example, /\${ConsumerName}/myInbox)
- Provisioning facts (for example, /\${ConsumerName}/\${myUserName} that are specified on the Provisioning Facts tab of the Routing Channel Template wizard
- A combination of system facts, explicit strings, and provisioning facts. The mailbox pattern must always start with /\${ConsumerName}

You can specify that a mailbox be created at the time of routing.

**Note:** The root mailbox for the user must already exist; only a submailbox for the partner is created by Sterling File Gateway.

You can specify that a message be delivered using a consumer listening protocol if available. The default is to always attempt to deliver to a listening protocol if available, but if you have two delivery channels and you only want to send to one listening protocol, uncheck this option for one of the delivery channels. This is useful in scenarios where you have two delivery channels, (for example the second is used to deliver to an archive mailbox) and you want only one of the delivery channels to deliver outbound to a listening consumer to avoid delivering a duplicate message.

The Integration Architect creates a delivery channel as part of the process of creating a routing channel template.

# <span id="page-32-0"></span>**Create a Routing Channel Template (Build 5008 or Later)**

To create a routing channel template:

- 1. From the main menu, select **Routes** > **Templates**.
- 2. Click **Create**.
- 3. On the **Type** tab, enter a descriptive name for the template. Only alphanumerics, underscores, and <space> characters are allowed in the template name.

The following are system-designated prefixes and must not be used for user-created templates:

• AFT

- FileGateway
- FG
- 4. Select **Static** or **Dynamic**. If Dynamic, select how the consumer is determined, whether by facts or by business process. If by facts, specify the ConsumerName or ConsumerCode facts in every producer file structure. If by business process, specify the business process name and the element name in ProcessData that identifies the consumer.
- 5. On the **Special Characters** tab, select how special characters in producer file names should be handled. Use this when the file name the producer gives a file is incompatible with the naming convention the consumer uses. Select from the following:

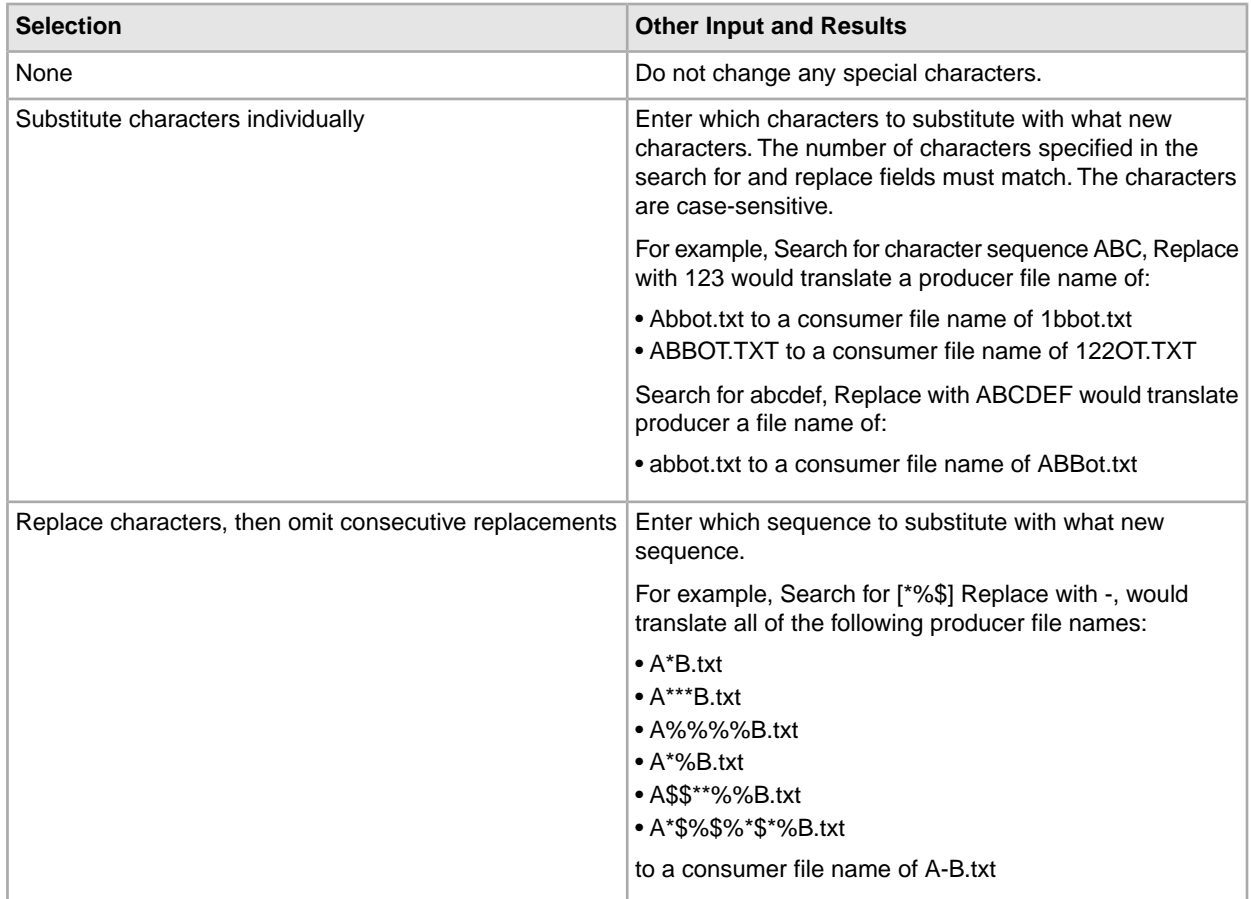

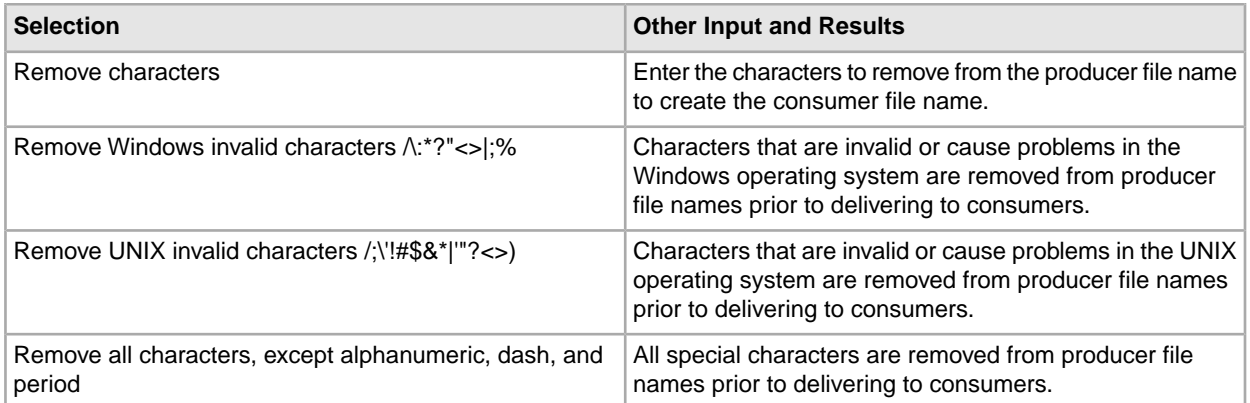

6. On the **Groups** tab, click **Add** beneath each group box. Select from the drop down lists the producer groups and consumer groups that can use the template. You can select one or more producer groups and consumer groups by clicking **Add** and selecting additional groups from the lists.

**Note:** Select the **All Partners** group in the producer and consumer lists to enable all partners present in the application to use the RCT.

- 7. On the **Provisioning Facts** tab, click **Add** to specify facts for the users to provide values at the time of creating a routing channel. Provisioning facts are optional. Enter the following information for each provisioning fact:
	- Display Label the short name that would identify the fact at routing channel provision time. Maximum length allowed is 255. Valid characters are alphanumeric, comma, hyphen, space, and underscore. Unicode characters that represent alphanumeric in various languages are also allowed.
	- Fact name the name of the fact for use in mailbox and file name creation. Maximum length allowed is 255. Valid characters are alphanumeric in English only and the hyphen. Fact name must begin with case-insensitive "*my*".
	- Description the description of the fact, to be displayed as a tool tip during route channel provision to guide users in supplying values. Maximum length allowed is 255. Valid characters are alphanumeric, comma, hyphen, space, and underscore. Unicode characters that represent alphanumeric in various languages are also allowed.

**Note:** For the fact value - Maximum length allowed for a fact value is 255. Valid characters are alphanumeric, equal, and space characters. Unicode characters that represent alphanumeric in various languages are also allowed. The following characters are explicitly prohibited because they are not allowed in a mailbox path:  $? \le |$  '": / \% \*

Click **Save**. The values entered in the form are validated. If a validation error occurs, the validation message is displayed and the Provisioning Fact is not saved. If validation succeeds, the Provisioning Fact is saved and is displayed in the Routing Channel wizard.

- 8. On the **Producer** tab, specify the producer mailbox name pattern and producer file structure. Mailbox paths are case insensitive and should therefore be unique without regard to case.
- 9. On the **Consumer** tab, specify the consumer mailbox pattern.

Check the following:

If checked, mailboxes matching this pattern may be created on demand. For a dynamic template, this mailbox creation at run time is required.

**Note:** The root mailbox for the user must already exist; only a submailbox for the partner is created by Sterling File Gateway.

If checked, the delivery channel will attempt to deliver to a listening protocol if available.

**Note:** If you have two delivery channels and you only want to send to one listening protocol, uncheck this option for one of the delivery channels. This is useful in scenarios where you have two delivery channels, (for example the second is used to deliver to an archive mailbox) and you want only one of the delivery channels to deliver outbound to a listening consumer to avoid delivering a duplicate message.

10. Specify the delivery channel, including the consumer file structure. The innermost layer of the consumer file structure must match the innermost layer of the producer file structure, or be Unknown. The consumer file structure defines the file name format delivered to the consumer. To pass the file name through unchanged, enter:\${ProducerFilename}

**Note:** There can only be one consumer file structure for each delivery channel. If you click **Add** and specify another file structure, it will overwrite the previously defined file structure.

11. Click **Save** to complete the routing channel template. Sterling File Gateway validates the routing channel template and displays errors for invalid criteria. You will get a confirmation when the template is successfully validated and saved.

# <span id="page-34-0"></span>**Create a Broadcast Routing Channel Template (Build 5008 and Later)**

Dynamic routing channel templates can be created to route copies of the same payload file to mulitple consumers. The set of consumers receiving a copy of the payload file can be defined either through the system fact *ConsumerBroadcastGroup* or through a business process that returns multiple consumer partner names.

Use of Sterling File Gateway is not strictly limited to the selections provided in this procedure. To simplify your initial use of broadcast with Sterling File Gateway, some suggested selections are provided.

To create a simple routing channel template to broadcast messages to a list of consumers using the ConsumerBroadcastGroup fact:

- 1. Select Routes > Templates.
- 2. Click Create.
- 3. Type a name, for example DynamicBroadcastFromFact.
- 4. Select Dynamic.
- 5. Select 'Facts in producer file structure' for "What will determine the consumer?"
- 6. Select your preferences for special character handling, producer groups, and consumer groups.
- 7. Create a new provisioning fact with:
	- Fact Name = ConsumerBroadcastGroup
	- Display Label = name of SFG Partner Group Defining Braodcast List
	- Description = SFG Partner Group Defining Broadcast List
- 8. For Producer File Structure and Consumer File Structure, select your preferences.
- 9. Save the Routing Channel Template.

When a routing channel is created using the routing channel template above, a value for the provisioning fact, ConsumerBroadcastList, must be specified and the value must correspond to a File Gateway Partner Group. Each member of the specified Partner Group will receive a copy of any file processed through the resulting routing channel.

**Note:** The fact ConsumerBroadcastGroup does not have to be set as a provisioning fact, it may also be set as a producer file structure file name pattern.

### **Use a Business Process to Identify Consumers**

To create a simple routing channel template to broadcast messages to a list of consumers using a consumer identification BP, create a business process that populates a list of consumer names at the same process data element levelFor example, a BP named MyBroadcastList might generate the following list of three consumers in process data:

```
<ProcessData>
  <ConsumerNameList>
   <Consumer>ConsumerOne</Consumer>
   <Consumer>ConsumerTwo</Consumer>
   <Consumer>ConsumerThree</Consumer>
  </ConsumerNameList>
</ProcessData>
```
Using the name and sample process data above, create the routing channel template as follows:

- 1. Select Routes > Templates.
- 2. Click Create.
- 3. Type a name, for example DynamicBroadcastFromBP
- 4. Select Dynamic.
- 5. Select 'Business Process' for "What will determine the consumer?"
- 6. Select 'MyBroadcastList' for 'Business Process Name.
- 7. Select 'ConsumerNameList/ConsumerName' for 'Process Data Element Name.'
- 8. Select the desired Special Character Handling, Producer Groups and Consumer Groups
- 9. Define the desired Producer File Structure and Consumer Delivery Channels
- 10. Save the Routing Channel Template.

# <span id="page-35-0"></span>**Broadcast Messages Using Shared Mailboxes (Build 5008 or Later)**

You can broadcast messages to several consumers by using shared mailboxes feature in Sterling Integrator.

To broadcast messages to several consumers by using shared mailboxes.

- 1. Create a shared mailbox in Sterling Integrator by selecting **Tools** > **B2B Console** > **Deployment** > **Mailboxes** > **Configuration**. Select **Mailbox Type** = **Shared**.
- 2. Note the specific mailbox path from step 1.
- 3. Create a partner group in Sterling File Gateway that will contain all consumers who should receive the file when broadcast.
- 4. Create a dynamic routing channel template with the following configurations:
- Specifes fact name to identify consumer
- Consumer Groups value specifies the partner group from step 3
- PFS file name pattern includes a capturing group that maps to the ConsumerBroadcastGroup fact name
- Consumer Mailbox Path specifies shared mailbox from step 1
- 5. Create producer and consumer partners.
- 6. Associate consumer partners with partner group from step 3.
- 7. Create a routing channel that uses the routing channel template from step 4.
- 8. Edit consumer partner mailboxes in Sterling Integrator to make them linked mailboxes, and link them to the shared mailbox from step 1.
- 9. To use your configuration, log in to *myFileGateway* as the producer (or use FTP client) and upload (send) a file, ensuring that the file name specifies the appropriate Consumer Group name (defined in the routing channel template).

# **Route Provisioner**

# <span id="page-37-1"></span><span id="page-37-0"></span>**Create a Broadcast Routing Channel (Build 5008 or Later)**

Use of Sterling File Gateway is not strictly limited to the selections provided in this procedure. To simplify your initial use of broadcast with Sterling File Gateway, some suggested selections are provided.

To create a routing channel for use to broadcast messages to a list of consumers:

- 1. Select **Routes** > **Channels**.
- 2. Click **Create.**
- 3. For Routing Channel Template, select one created for broadcasting, for example, DynamicBroadcastFromFact.
- 4. For Producer, select the partner that will send the file.
- 5. For Consumer, select the group that is the list of recipients of the file.

# **Operator**

## <span id="page-38-1"></span><span id="page-38-0"></span>**Troubleshoot and Resolve Problems with Broadcast File Transfer (Build 5008 or Later)**

Broadcast Specific Error Behavior:

- If a consumer identification business process returns a consumer name that does not correspond to an existing Sterling File Gateway Partner, a route will be attempted for the invalid consumer and will fail, raising event FG\_0456. Routing and delivery will complete for any valid consumers returned by same business process invocation.
- <span id="page-38-2"></span>• If the list of consumer names returned by a consumer identification business process contains the same consumer multiple times, the duplications will be silently ignored such that a consumer will receive only a single delivery regardless of how many times they appear in returned list.

## **Prevent Failed PGP Routes**

Failed PGP routes or other failed routes may be due to incorrect persistence settings for business processes.

Set persistence settings for business processes that perform protocol translation or translation of custom file layers to System Default.

Business processes that must have persistence settings set to System Default:

- FileGatewayRoutePGPPackageDocument
- FileGatewayRoutePGPUnpackageDocument
- User defined business processes used for translation of custom file layers

# **myFileGateway**

### <span id="page-39-1"></span><span id="page-39-0"></span>**Access** *myFileGateway*

A System Administrator must establish an account for a Partner before the Partner can access *myFileGateway*. To access *myFileGateway*:

- 1. Obtain the URL for *myFileGateway* from the System Admin.
- 2. Disable pop up blocker in your browser.
- 3. Set your browser options to select TLS 1.0 (in the Advanced tab).
- <span id="page-39-2"></span>4. Log in to *myFileGateway* with the user name and password supplied by the System Admin.

**Note:** Administrative users of Sterling File Gateway cannot access *myFileGateway*.

# **Send a File Using** *myFileGateway* **(Build 5008 or Later)**

To send a file:

- 1. In *myFileGateway*, click on the Upload tab. Only mailboxes that you have upload permission to are displayed in the list.
- 2. Select the mailbox path where the file should be dropped off.
- 3. Enter the name and location of the file or browse to the file to be uploaded.
- 4. If you want to rename the file, enter the new file name.
- 5. Click **Send**.

**Note:** During the file transfer, a popup box appears indicating that the file upload is in progress. If you click **Cancel**, the transfer is stopped. If a session times out, a notification is posted. You cannot perform any other functions in *myFileGateway* while the upload is in progress. If the file is very large and the session times out during the upload, the upload is not affected. The file upload continues in the background despite the session time out. After the upload completes, a popup box indicates that the session has timed out and the file upload is complete.

# <span id="page-40-0"></span>**Retrieve a File Using** *myFileGateway* **(Build 5008 or Later)**

In *myFileGateway*, Partners retrieve a file from a mailbox.

To retrieve a file:

- 1. From *myFileGateway*, click on the Download tab.
- 2. Select a file from the list of files. Only files present in the mailbox that you have permission to download are provided in the list. You can filter the list for specific character strings. Enter the characters in the field above the column headings.

**Note:** The filter finds any occurence of the requested string. For example, if you want to find records from the date that contain a 13, the filter will also return records that have a 13 in the time field, or any other field.

- 3. Select whether to open or save the file.
- 4. To save the file, browse to the location for the file to be saved. Select the location and click **Save**.

**Note:** During the file transfer, if you click **Cancel**, the transfer may or may not be stopped, depending on the size of the file and rate of transfer. Click **Refresh** to see if the file is still available for download. If the cancel was received before the transfer, the file will still be available in the list. If you clicked cancel after the file was transferred, the file will not be listed anymore.

# **Index**

## **C**

checklist Sterling File Gateway [23](#page-22-1)